# G Suite for Education

*La scuola nel cloud*

*Mario Mattioli - <http://www.mariomattioli.it/> versione 3.3 :: 12 maggio 2018*

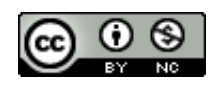

*Quest'opera è stata rilasciata con licenza Creative Commons Attribuzione - Non commerciale 4.0 Internazionale. Per leggere una copia della licenza visita il sito web <http://creativecommons.org/licenses/by-nc/4.0/>.*

La guida "G Suite for Education - La scuola nel cloud" si rivolge al personale in servizio nelle scuole italiane. È nata per presentare i concetti di base, gli accorgimenti e le principali procedure da conoscere per utilizzare la piattaforma G Suite for Education in ambito scolastico. Partendo dagli argomenti più comuni, che riguardano soprattutto lo scambio interno di informazioni, il testo si svilupperà cercando di coprire gradualmente tutti i principali aspetti organizzativi e didattici in cui si è dimostrato vantaggioso l'impiego di strumenti cloud. Inevitabilmente la scelta e la trattazione degli argomenti rispecchiano un'impostazione soggettiva. I problemi che affronteremo sono comuni alla maggior parte dei contesti educativi, ma le soluzioni, le convenzioni e le procedure proposte derivano dall'esperienza e dalle preferenze personali dell'autore.

Questo documento non è una versione definitiva (e forse non lo sarà mai). I contenuti sono in continua evoluzione e non offrono ancora un quadro completo delle potenzialità della piattaforma Google. Allo stato attuale sono presenti le principali caratteristiche utilizzate in ambito scolastico, regolarmente aggiornate e sviluppate.

## G Suite come e perché

Google.com è il sito più visitato al [mondo.](http://www.alexa.com/topsites) Nato nel 1997 come motore di ricerca, è ormai un colosso dell'economia globale che gestisce una galassia di prodotti e servizi, generalmente gratuiti e fortemente innovativi. Pur avendo esteso le proprie attività ben oltre il mondo della Rete, Google ha continuato a sviluppare ed arricchire la sua offerta nel campo del cloud computing<sup>1</sup>. La <u>G [Suite](https://www.google.com/edu/products/productivity-tools/)</u> si presenta ormai come una piattaforma integrata che consente di comunicare e di gestire contenuti digitali con grande semplicità e flessibilità. La sua costante evoluzione la pone oggi come alternativa efficace e conveniente rispetto ai software tradizionali, per l'uso personale e per le organizzazioni di qualsiasi dimensione.

### **L'ufficio si sposta nel cloud**

Il lancio di Microsoft Office risale al 1988. La prima versione della più diffusa suite da ufficio comprendeva Word, Excel e PowerPoint. Nel tempo si sono aggiunte altre applicazioni ed è aumentata l'integrazione fra i diversi componenti, che possono scambiare facilmente dati fra di loro e condividono l'interfaccia di base. Negli stessi anni una piccola azienda tedesca lanciava StarOffice, un pacchetto alternativo che, acquisito da Sun Microsystems nel 1999, avrebbe costituito la base di partenza del fortunato progetto open source<sup>2</sup> OpenOffice/LibreOffice<sup>3</sup> Se fino al 2000 il mondo della produttività personale è stato dominato da Microsoft, per tutto il primo decennio del ventunesimo secolo abbiamo assistito al confronto fra due visioni profondamente diverse dell'informatica.

Microsoft Office è un prodotto commerciale, che viene concesso in licenza ai singoli utilizzatori e alle organizzazioni. Il produttore autorizza il cliente ad installare e utilizzare il software su un numero limitato di postazioni, mentre il codice che lo fa funzionare resta segreto ed è di esclusiva proprietà di chi lo ha sviluppato. LibreOffice non solo è gratuito e installabile su un numero illimitato di postazioni, ma il suo codice sorgente può essere scaricato, ispezionato e migliorato da chiunque possieda le competenze tecniche per farlo.

Molte pubbliche amministrazioni hanno quindi scelto di passare al software open source, risolvendo diversi problemi, soprattutto di natura economica e organizzativa, ma lasciando aperte alcune questioni che oggi possono essere efficacemente affrontate

<sup>1</sup> Con il cloud computing, invece di utilizzare lo spazio di archiviazione e i software presenti sul nostro dispositivo, sfruttiamo le risorse messe in rete da computer speciali, chiamati cloud server. Per accedere ai dati e ai programmi installati sui server di Google, di norma basta disporre di una connessione a Internet e di un web browser aggiornato.

<sup>2</sup> Il codice sorgente dei software open source è liberamente accessibile; chiunque può leggerlo e modificarlo. Viceversa il codice sorgente dei software commerciali come Microsoft Office è tenuto segreto dal produttore, che si riserva il diritto esclusivo di svilupparlo e di apportarvi modifiche.

<sup>&</sup>lt;sup>3</sup> Nel 2010 una parte importante della comunità degli sviluppatori di OpenOffice ha dato vita ad un progetto parallelo chiamato LibreOffice. Attualmente LibreOffice gode del supporto privilegiato della comunità open source ed è la suite preinstallata in Ubuntu, la più diffusa distribuzione Linux.

grazie al cloud computing. Proviamo a metterne a fuoco tre.

- Gli utilizzatori di una suite da ufficio tradizionale sono obbligati a scaricare frequentemente da Internet pacchetti di aggiornamento che, su una connessione lenta, possono richiedere tempi lunghi. Completato lo scaricamento, è poi necessario portare a termine l'installazione e verificare che il software funzioni regolarmente. Anche ricorrendo a soluzioni di gestione centralizzata degli aggiornamenti il sistema comporta un notevole dispendio di tempo e traffico dati.
- In qualsiasi ambiente di lavoro e di studio è essenziale poter creare, reperire, archiviare e condividere le informazioni in modo efficiente. Solitamente ci si affida a server<sup>4</sup> interni, che hanno il compito di gestire il flusso dei dati. Questa soluzione comporta costi significativi che raramente le scuole sono in grado di sostenere. Non solo: per configurare e mantenere in condizioni di sicurezza ed efficienza un sistema di server aziendali sono necessarie competenze tecniche di alto livello, da aggiornare continuamente.
- Le piattaforme software tradizionali sono nate in un'epoca in cui lo schema di riferimento prevedeva tanti singoli utenti sostanzialmente autonomi, che accedevano più o meno spesso alle risorse presenti su un elaboratore centrale. Oggi il setting ideale, in ambito educativo e aziendale, si basa sul lavoro collaborativo supportato dalle tecnologie digitali e dalla Rete. Nonostante gli sforzi degli sviluppatori, ci sono dei limiti che i software e i sistemi operativi tradizionali non possono superare. Per le suite da ufficio far gestire a più mani un singolo documento in modo semplice, sicuro e immediato resta un problema in buona parte irrisolto.

Adottando la piattaforma cloud G Suite for Education le tre questioni possono essere affrontate con successo. Vediamo come.

- Le applicazioni web come Google Documenti non vengono installate nel computer dell'utente. Il software risiede nei server del fornitore del servizio e viene reso disponibile attraverso un normale web browser. Gli aggiornamenti non sono più un problema, perché accedendo alla piattaforma si trova sempre l'ultima versione del software, direttamente dai data center di Google.
- Oltre alle applicazioni anche i dati (file e cartelle) sono archiviati nei cloud server e possono contare su standard elevatissimi di sicurezza e affidabilità. Il [contratto](https://www.google.com/apps/intl/en/terms/sla.html) di [servizio](https://www.google.com/apps/intl/en/terms/sla.html) della G Suite garantisce il 99,9% di disponibilità, con tempo di inattività programmato pari a zero. L'intera piattaforma è a disposizione sempre e ovunque, in ufficio, a casa e in mobilità.
- Le applicazioni cloud sono l'ideale per la collaborazione a distanza. Basta condividere un documento con singoli utenti o gruppi, assegnando a ciascuno i privilegi desiderati, per immergersi in un ambiente collaborativo semplice e funzionale. Tutte le modifiche vengono memorizzate automaticamente ed è sempre possibile recuperare le versioni precedenti di un file. Se più persone intervengono in contemporanea sullo stesso documento, il software rende immediatamente riconoscibile il contributo di ciascuno e offre anche strumenti per la comunicazione in tempo reale. Pubblicando un documento nel web e

<sup>4</sup> Il server è un computer che, per il software installato e il ruolo ricoperto in una rete, fornisce servizi ad altri computer. Questi servizi riguardano la gestione di pagine web, della posta elettronica, di spazi di archiviazione condivisi e di altre funzionalità specifiche, variabili in base al contesto.

continuando a modificarlo, i visitatori hanno accesso automaticamente all'ultima versione disponibile.

### **Account personali o piattaforma education?**

Chiunque può creare un account gratuito e iniziare subito a utilizzare i servizi web di Google. Le funzionalità delle singole applicazioni sono praticamente identiche per tutte le categorie di utenti, ma le organizzazioni pubbliche e private possono richiedere l'attivazione di un servizio ad hoc, offerto in diverse versioni:

- **G Suite for [Work](https://gsuite.google.com/intl/it/):**
- G Suite for [Education](https://www.google.com/intl/it/edu/products/productivity-tools/);
- G Suite for [Government.](https://gsuite.google.com/industries/government/)

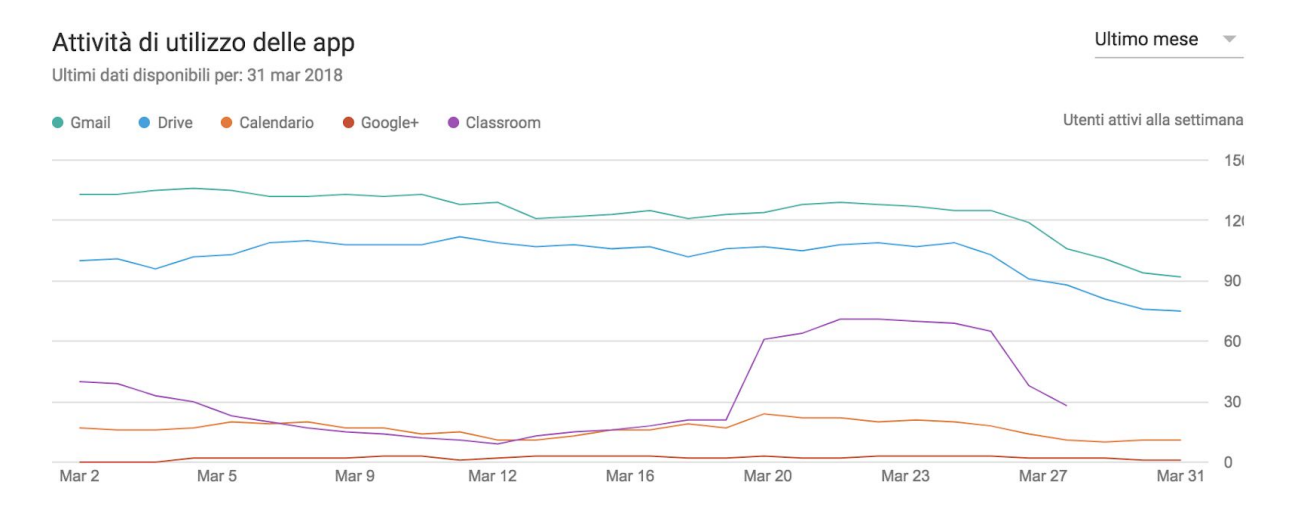

La principale differenza fra questi tre pacchetti integrati e i servizi standard dedicati a persone singole riguarda la gestione della piattaforma. Se, ad esempio, una scuola adotta le G Suite for Education, può amministrare autonomamente la registrazione degli utenti, le applicazioni disponibili, l'aspetto e il funzionamento dell'ambiente di lavoro, l'utilizzo dei dispositivi fissi e mobili, l'archiviazione e il monitoraggio delle comunicazioni interne. È anche possibile fornire agli studenti, agli insegnanti e al personale non docente configurazioni differenti, ritagliate sulle rispettive esigenze e sulle ovvie limitazioni legate all'età e al ruolo ricoperto da ciascuno. Una soluzione integrata migliora anche il supporto al lavoro collaborativo, che può essere configurato in modo più semplice e flessibile.

La versione Education della G Suite è gratuita per le scuole e le università, mentre le versioni Business e Government richiedono il pagamento di una quota mensile o annuale per ogni utente registrato. Tutte e tre le versioni prevedono l'attivazione di una piattaforma autonoma e completamente amministrabile, associata a un dominio web personalizzato. Le applicazioni principali, perfettamente integrate fra loro, sono subito disponibili. In più è possibile attivare una lunga serie di servizi aggiuntivi sviluppati da Google o da altri. Il nucleo centrale della G Suite è costituito da:

- Gmail;
- Drive (Documenti, Fogli di lavoro, Presentazioni, Moduli…);
- Calendar;
- Hangouts;

#### • Sites.

Le applicazioni aggiuntive sviluppate direttamente da Google sono attivabili dal pannello di amministrazione, mentre quelle create da altre società sono reperibili nel [G](https://apps.google.com/marketplace/) Suite [Marketplace.](https://apps.google.com/marketplace/)

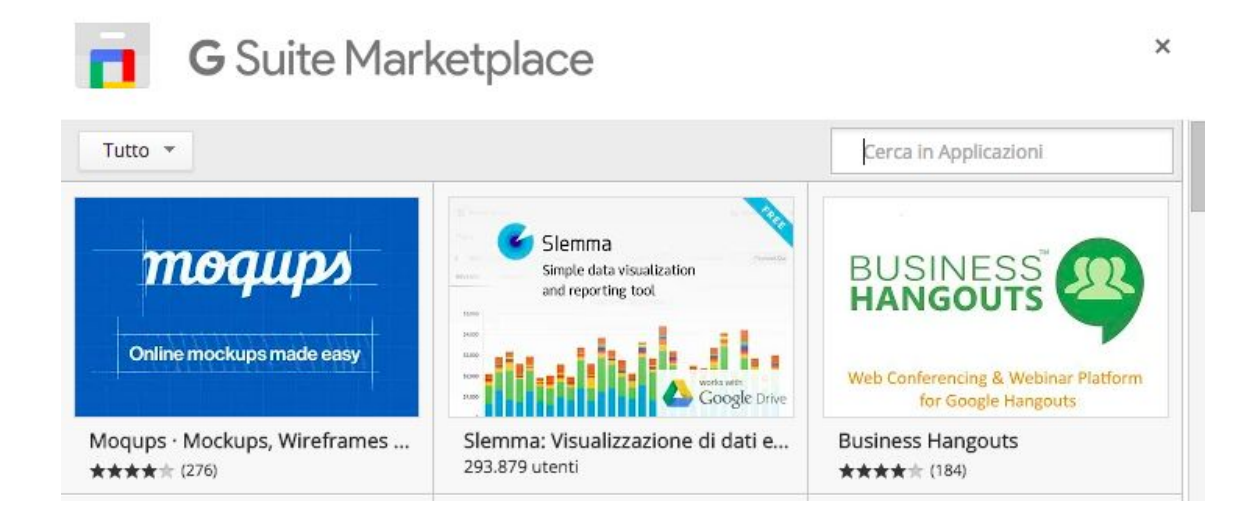

## **Perché adottare la G Suite a scuola**

Le motivazioni che possono spingere una istituzione educativa verso la G Suite sono molte. Fra di esse, a mio avviso, le principali riguardano:

- l'abbattimento dei costi le scuole non pagano nulla per un servizio di altissimo livello, che consente la dematerializzazione di un gran numero di procedure; il risparmio di risorse (tempo, carta, spese telefoniche, licenze software, assistenza tecnica…) è immediato e consistente;
- l'ambiente di lavoro familiare molti utenti della Rete utilizzano già le applicazioni Google per scelta personale; ritrovare interfacce gradite e familiari nel contesto scolastico semplifica enormemente l'avvio dei nuovi processi e la relativa formazione;
- la salvaguardia dei dati lo smarrimento e il guasto di qualsiasi dispositivo non costituiscono più un problema; con un minimo di attenzione nella gestione dei file, delle password e degli account utente si può raggiungere un livello di sicurezza elevatissimo;
- il supporto alla collaborazione la G Suite è pensata per assecondare e semplificare il lavoro collaborativo; non si tratta di funzioni aggiunte in un secondo tempo, ma di una caratteristica del suo DNA;
- la disponibilità sempre e ovunque una continuità del servizio ai massimi livelli e il costante sviluppo di interfacce e applicazioni mobili mette la piattaforma Google a nostra disposizione dove e quando ne abbiamo effettivamente bisogno.

Per i responsabili di una infrastruttura informatica, ovviamente, c'è molto di più. Dal pannello di controllo della G Suite è possibile gestire qualsiasi aspetto del funzionamento della posta elettronica e degli altri servizi attivando, disattivando o limitando specifiche funzioni. Le scuole possono utilizzare gratuitamente il prezioso servizio chiamato "[Vault"](https://support.google.com/vault/answer/2462365?hl=it), che consente di effettuare ricerche sui dati archiviati nell'intera piattaforma. A questo proposito è importante sottolineare che gli amministratori possono accedere in diversi modi ai dati degli utenti, anche forzando il reset della password. Gli utenti devono sapere, nel momento in cui ricevono le credenziali di accesso, che l'ambiente di lavoro online offerto gratuitamente dalla scuola non è adatto alla gestione di comunicazioni e dati personali riservati.

## **Siete pronti per il cloud?**

I servizi cloud, per le loro caratteristiche specifiche, non sono adatti a tutte le situazioni. Prima di adottare la G Suite è indispensabile verificare la presenza di alcuni prerequisiti essenziali:

- una connessione affidabile a Internet le applicazioni web utilizzano in modo efficiente lo scambio di dati con la Rete e, di solito, non è necessario disporre di connessioni ultraveloci; d'altra parte una linea Internet molto lenta o intermittente può rendere frustrante e poco produttiva l'esperienza d'uso;
- la motivazione al cambiamento tutto il personale coinvolto deve essere, se non entusiasta, quantomeno aperto e disponibile nei confronti di un significativo rinnovamento del proprio modo di lavorare;
- la compatibilità dei processi nessuna applicazione web può ancora reggere il confronto con i più blasonati software tradizionali quanto a funzioni disponibili; nella maggior parte dei casi la semplicità della G Suite è un vantaggio, ma se manca all'appello qualcosa di cui avete assolutamente bisogno e che è impossibile sostituire in modo efficiente con il cloud, vi conviene restare fedeli ai programmi che utilizzate già, in attesa di ulteriori sviluppi.

### **Il cloud è sicuro?**

Nel 2013 il caso [Snowden](http://www.lastampa.it/2013/10/27/esteri/cose-da-sapere-sullo-scandalo-oSs4F1uOX5VuWvtIBx29YP/pagina.html) ha acceso i riflettori sulla sicurezza dei nostri dati in rete. L'opinione pubblica ha reagito con un sentimento di generale diffidenza nei confronti dei servizi online, pur continuando in larga maggioranza a utilizzarli. D'altra parte già nel 2008 Richard Stallman, storico sostenitore del software libero, si [lasciava](http://www.theguardian.com/technology/2008/sep/29/cloud.computing.richard.stallman) andare a giudizi [totalmente](http://www.theguardian.com/technology/2008/sep/29/cloud.computing.richard.stallman) negativi sul cloud computing. In realtà il problema della riservatezza dei dati andrebbe considerato da un punto di vista più generale, perché il nostro computer può rivelarsi molto più facile da violare di qualsiasi cloud server. Curare la sicurezza e la riservatezza delle informazioni significa senz'altro riflettere sugli strumenti e sulle tecnologie, ma soprattutto richiede l'adozione di comportamenti prudenti e consapevoli. Nel contesto scolastico, ad esempio, il rischio di smarrire pen-drive contenenti dati sensibili è ben più rilevante rispetto all'eventualità di essere spiati da un servizio segreto straniero. In ogni caso qualunque organizzazione, prima di adottare una piattaforma cloud, deve valutarne con attenzione le condizioni di utilizzo e le norme per la tutela della privacy. [Questa](https://support.google.com/a/answer/139019?hl=it) pagina è un buon punto di partenza per informarsi sui termini del servizio offerto da Google e per verificarne la compatibilità con i propri standard normativi e qualitativi.

Il 6 [ottobre](http://www.ilpost.it/2015/10/06/la-sentenza-contro-il-safe-harbor/) 2015 la Corte di Giustizia dell'Unione Europea ha di fatto invalidato l'accordo Safe Harbor, che dal 2000 consentiva alle aziende americane di esportare i dati degli utenti fuori dall'Unione Europea con il consenso delle autorità del vecchio continente. Pochi giorni dopo, il 15 ottobre, Google ha inviato agli amministratori delle

Apps una lettera facendo riferimento, fra l'altro, ad accordi e clausole supplementari sul trattamento dei dati, già disponibili da tempo all'interno del pannello di amministrazione della piattaforma. Si è trattato comunque di una soluzione transitoria, in attesa dell'entrata in vigore del nuovo accordo denominato ["Privacy](http://europa.eu/rapid/press-release_IP-16-2461_it.htm) Shield".

Google ha aderito al nuovo framework il 22 settembre 2016. La scheda [dell'azienda](https://www.privacyshield.gov/participant?id=a2zt000000001L5AAI) nel sito governativo del progetto offre un accesso immediato alla documentazione e i riferimenti per eventuali reclami. Le principali novità rispetto al Safe Harbor riguardano:

- un programma di verifiche periodiche sulla conformità delle aziende partecipanti;
- il monitoraggio annuale del funzionamento dello scudo, da parte delle autorità statunitensi ed europee;
- la regolamentazione dell'accesso ai dati da parte del governo americano;
- l'istituzione di meccanismi di mediazione per offrire ai cittadini europei una via di ricorso contro l'accesso ai dati da parte delle agenzie governative statunitensi;
- l'attivazione di procedure semplici ed economiche per la protezione contro gli abusi, anche con il coinvolgimento delle autorità nazionali (in Italia il Garante per la protezione dei dati personali).

Nel mese di settembre 2016 ho pubblicato nel mio blog una breve [riflessione](http://www.mariomattioli.it/2016/09/11/google-apps-a-scuola-si-puo/) su privacy, sicurezza e *lock-in*.

# Le applicazioni web di Google

Le tecnologie che fanno funzionare la G Suite utilizzano come piattaforma il web. Hanno bisogno di un browser aggiornato e di una connessione a Internet, nient'altro. Queste tecnologie, strettamente legate alle nuove architetture cloud, si stanno affermando in molti settori perché sono più efficienti rispetto ai programmi installati nelle singole postazioni di lavoro. Una delle loro carte vincenti riguarda la totale libertà di movimento: non è più necessario essere presenti contemporaneamente nello stesso luogo per lavorare in gruppo. Neanche il tempo è più un problema, perché si può intervenire in differita sullo stesso progetto, rendendo facilmente accessibili e riconoscibili i contributi e le modifiche di ciascuno. Questi vantaggi, uniti ai risparmi e alla semplificazione nella gestione delle infrastrutture informatiche, hanno decretato il rapido successo di servizi come Gmail, Drive e Calendar. Nelle prossime pagine passeremo rapidamente in rassegna le principali applicazioni offerte da Google, evidenziandone le caratteristiche più rilevanti in funzione di una loro possibile adozione da parte delle istituzioni educative.

## **Gmail**

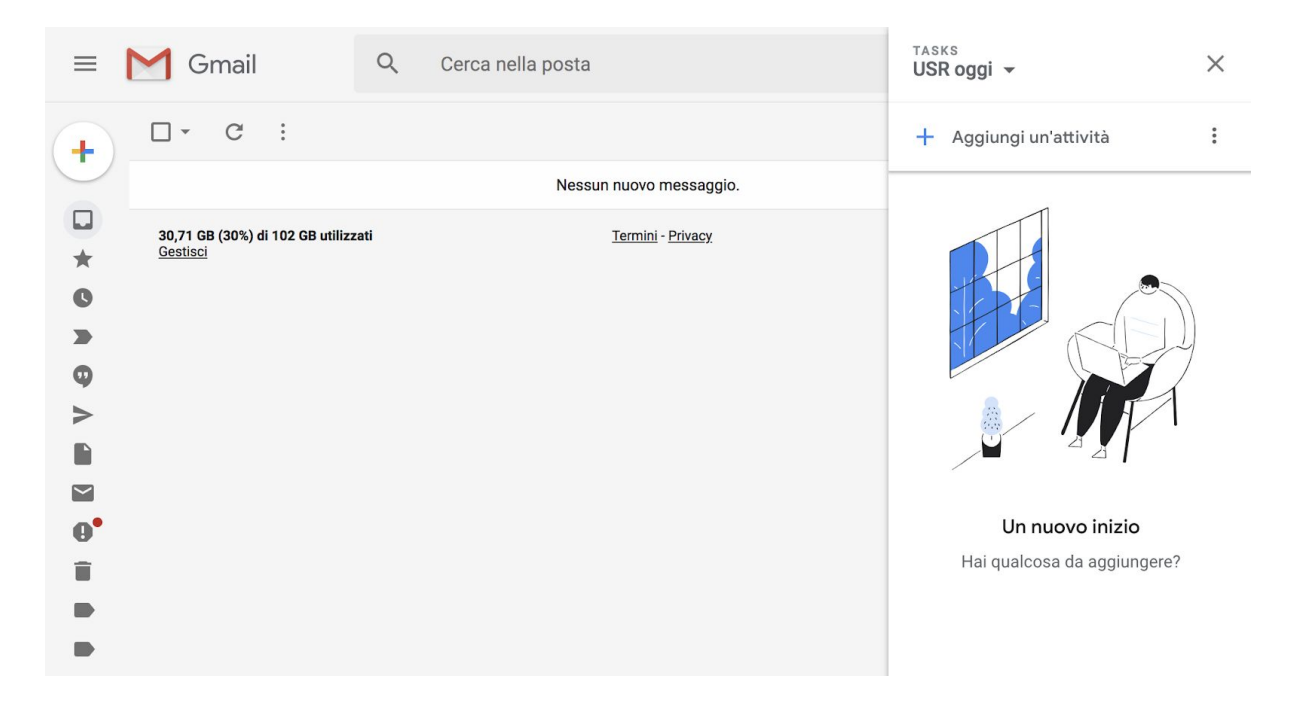

Chiunque può creare la propria casella di posta elettronica gratuita @gmail.com. La registrazione dà accesso, con una sola password, all'intera galassia di servizi Google. Attivando la piattaforma G Suite for Education si ottiene qualcosa in più. Dal punto di vista dell'utente i vantaggi principali sono tre:

- lo spazio di archiviazione diventa illimitato;
- gli indirizzi di posta elettronica sono creati su un dominio personalizzato, non su gmail.com;
- è possibile attivare la conferma di lettura quando si invia un messaggio.

Alcune caratteristiche particolari che hanno contribuito al successo di Gmail sono comunque presenti in tutte le tipologie di account:

- i messaggi vengono automaticamente raccolti in conversazioni, allineando in ordine cronologico in una sola pagina le risposte con lo stesso oggetto;
- ogni conversazione può essere archiviata associandola a una o più etichette;
- la potente funzione di ricerca di Google è integrata nella posta elettronica e consente di trovare facilmente qualsiasi informazione in una frazione di secondo;
- è comunque possibile utilizzare Gmail con i tradizionali programmi di posta elettronica, come Mozilla Thunderbird, Apple Mail e Microsoft Outlook.

Gmail è anche perfettamente integrato con Drive. All'interno della casella di composizione dei messaggi si possono selezionare file e cartelle da allegare e condividere con i destinatari. Generalmente non si tratta di veri e propri allegati, ma di link che aprono direttamente il file o la cartella all'interno di Drive. In questo modo tutti accedono allo stesso contenuto, senza creare duplicati.

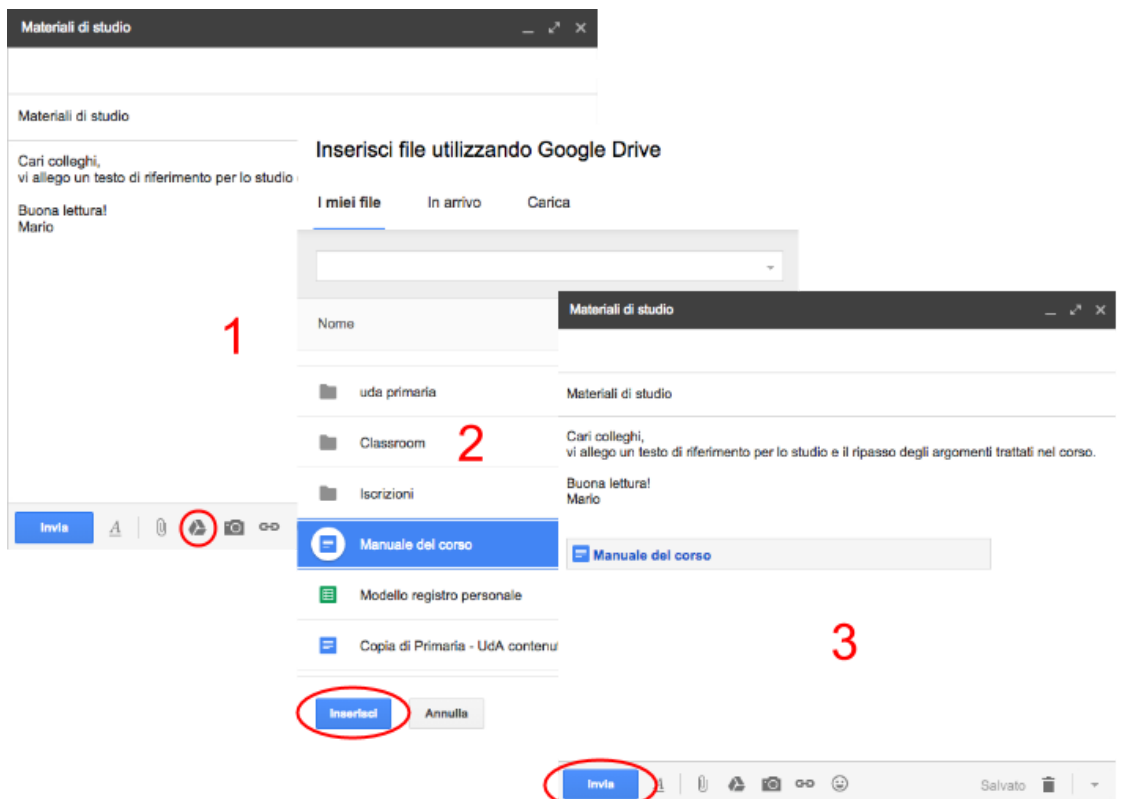

È anche possibile inserire i file come allegati di tipo tradizionale, incorporati nel messaggio di posta elettronica. Questa funzione non è disponibile per i documenti, i fogli di calcolo e le presentazioni di Google.

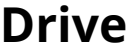

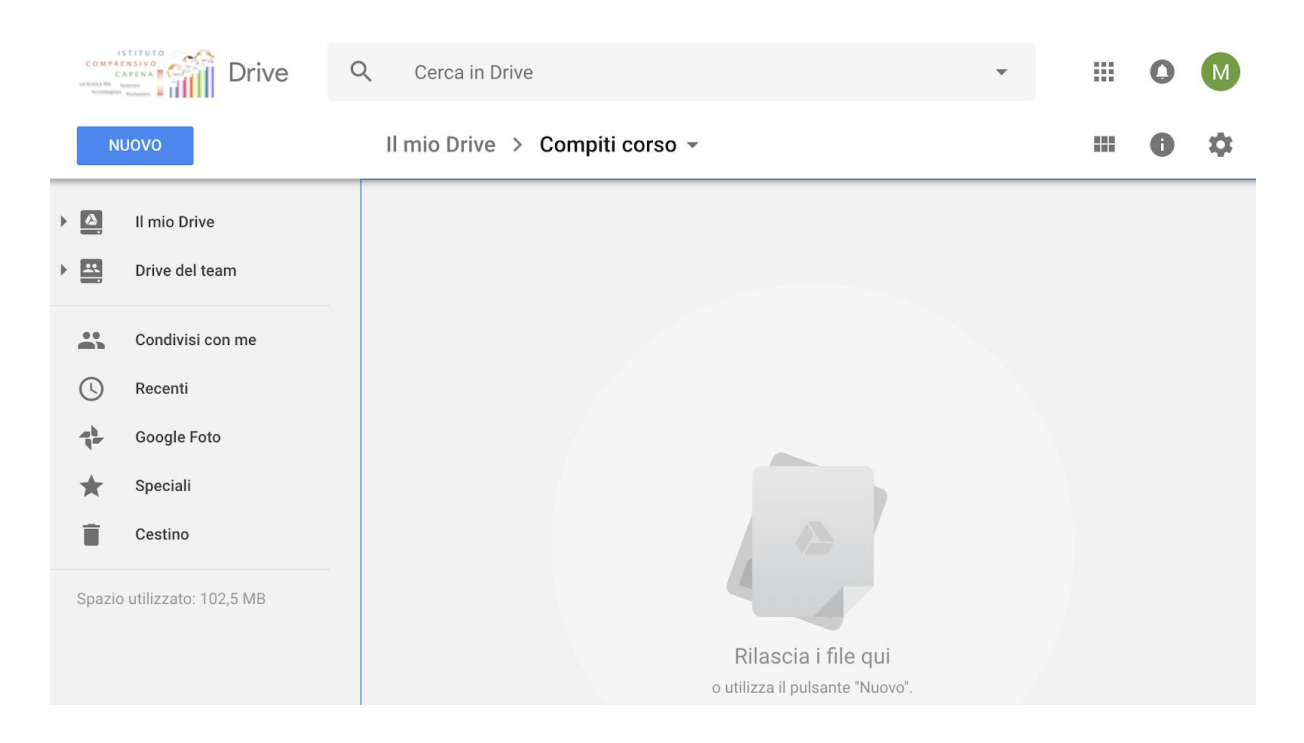

[Google](https://www.google.com/intl/it_it/drive/) Drive è anzitutto uno spazio di archiviazione. Lo possiamo utilizzare come un disco rimovibile USB, spostando o copiando file e cartelle fra Drive e il disco interno del nostro computer. Visto che risiede nel cloud è sempre a disposizione, purché sia presente una connessione a Internet. L'aspetto della schermata iniziale ricorda i sistemi operativi tradizionali: a sinistra c'è una barra di navigazione ad albero, al centro appare il contenuto della cartella prescelta, a destra è possibile attivare e disattivare un pannello che mostra i dettagli dell'oggetto selezionato. L'aspetto e il comportamento di ogni elemento sono concepiti per offrirci un ambiente familiare che annulli le differenze fra disco interno del computer e cloud. In questo spazio chiunque abbia un account Google può caricare e organizzare qualsiasi genere di contenuto digitale. È anche disponibile un software per Mac e Windows che sincronizza automaticamente il contenuto di Drive con una cartella del computer. Ovviamente file e cartelle possono essere condivisi con altri utenti, concedendo o meno il permesso di modificarne il contenuto. La versione Education di Drive non ha limiti di spazio, ogni singolo utente può caricare tutti i dati di cui ha bisogno. Il limite massimo per le dimensioni di un singolo file non in formato Google è di 5 Terabyte<sup>5</sup>.

Pur avendo un aspetto familiare, Drive è in realtà un archivio di dati di nuova generazione, che può permettersi di superare i limiti dei sistemi di archiviazione tradizionali. Ad esempio:

- possono coesistere due file con lo stesso nome all'interno di una cartella;
- lo stesso oggetto (file o cartella) può trovarsi contemporaneamente in più cartelle (senza doverne creare delle copie).

Per associare uno o più oggetti a una cartella supplementare basta selezionarli e poi premere la combinazione di tasti **Maiusc+Z**.

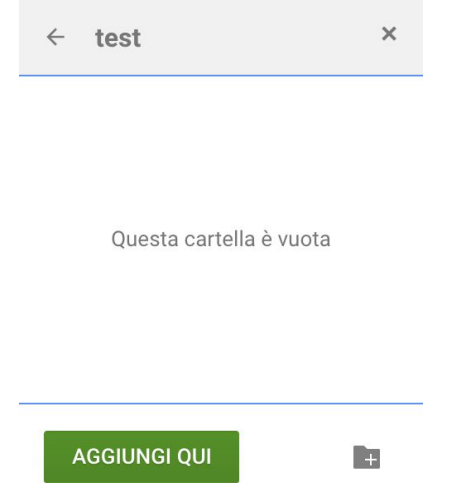

In questo caso nella finestra di dialogo, al posto del pulsante blu "Sposta qui", troviamo il pulsante verde "Aggiungi qui".

<sup>5</sup> Gli hard disk montati nei personal computer attuali raramente superano 1 Terabyte di dimensioni. Un singolo file caricato in Google Drive può essere quindi fino a cinque volte più grande dell'intera unità di archiviazione.

## **Documenti, Fogli di lavoro e Presentazioni**

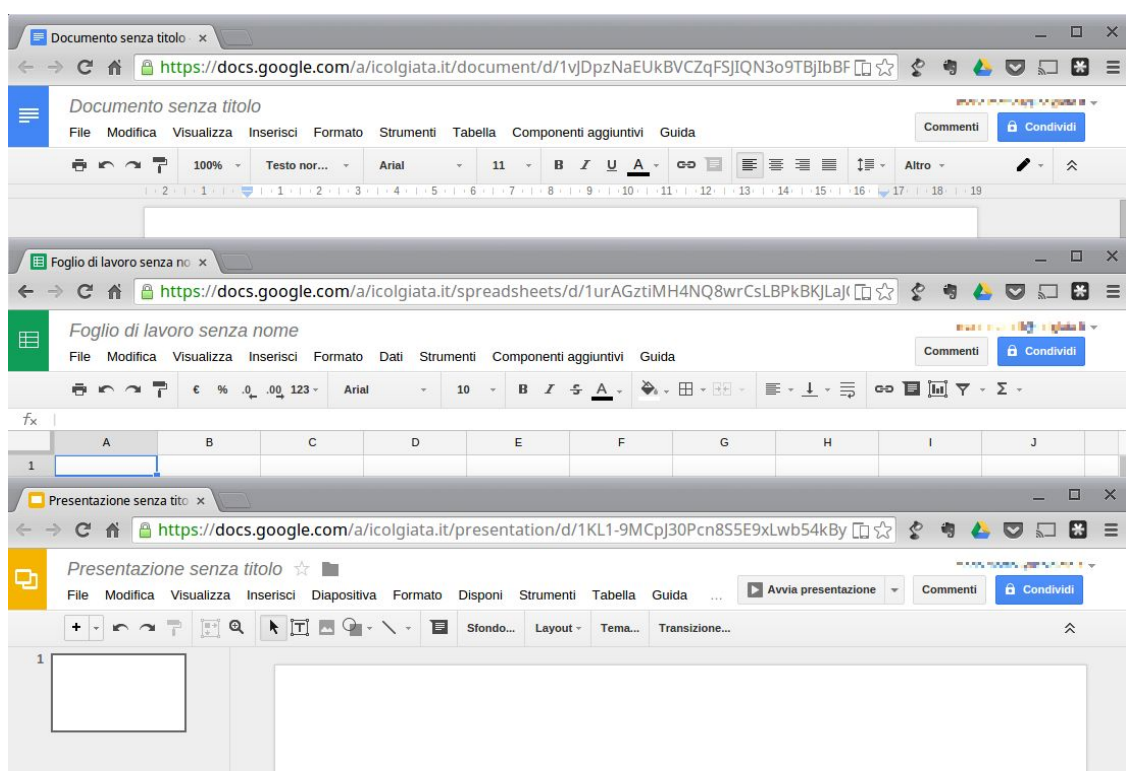

Anche Google ha il suo Office ed è interamente nel cloud. Si trova all'interno di Drive e utilizza dei tipi di file molto speciali. Se li sincronizziamo con il computer ci accorgiamo che sono in realtà solo dei segnalibri che rimandano a una pagina web. I dati risiedono sui server di Google e il programma che ci consente di modificarli viene caricato all'interno del browser. Questa particolare configurazione è vantaggiosa sotto molti punti di vista. Per prima cosa non è più necessario installare il software, né aggiornarlo. In secondo luogo, trattandosi di pagine web, un gruppo di persone può modificarle in modo sincrono o asincrono, senza rischiare di sovrapporsi e tenendo automaticamente traccia di tutte le versioni di ogni documento. Le applicazioni cloud di Drive sono comunque compatibili con Microsoft Office e LibreOffice: i file creati da Word, Excel, Powerpoint, Writer, Calc e Impress possono essere convertiti nei formati Google e viceversa. È anche disponibile un'estensione di Chrome che permette di modificare velocemente i file di Office senza convertirli, con un numero limitato di funzioni.

Le tre applicazioni di base si chiamano:

- Google [Documenti](https://www.google.com/intl/it_it/docs/about/);
- [Google](https://www.google.com/intl/it_it/sheets/about/) Fogli di lavoro;
- Google [Presentazioni.](https://www.google.com/intl/it_it/slides/about/)

Le funzioni disponibili sono più che sufficienti per l'uso normale all'interno di una scuola. In più troviamo alcuni strumenti innovativi per il lavoro collaborativo, che possono rivelarsi preziosi sia nel lavoro quotidiano del personale docente e non docente, sia durante le attività didattiche.

Tutte le modifiche sono memorizzate automaticamente in una sequenza cronologica, grazie alla quale si possono ricostruire nel dettaglio le fasi di sviluppo di un documento. La collaborazione in tempo reale è pienamente supportata: ogni utente collegato riceve un cursore colorato che lo rende immediatamente riconoscibile. Anche i commenti e le proposte di modifica portano con sé l'identità di chi li ha inseriti, all'interno di veri e propri "fili di discussione" agganciati a porzioni del testo.

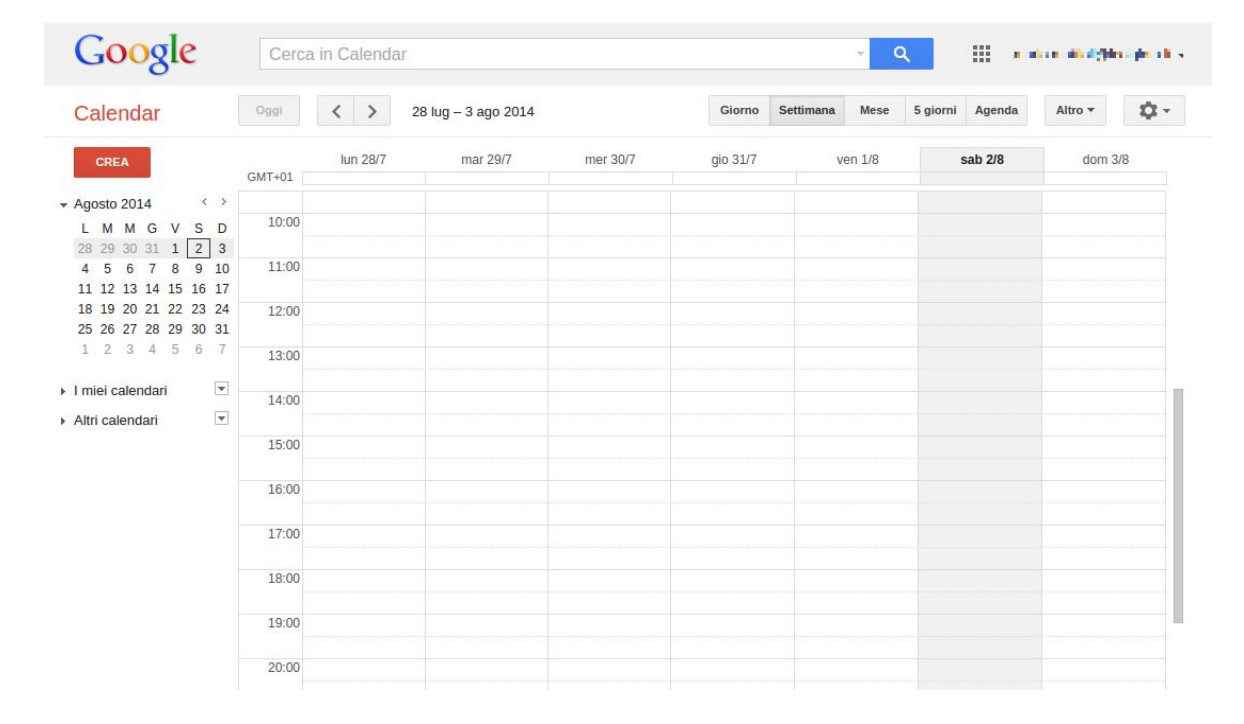

### **Calendar**

Un gestore di calendari online può rivelarsi prezioso per organizzare il lavoro di un gruppo o di un'intera organizzazione. Ogni utente può creare tutti i calendari di cui ha bisogno, scegliendo se condividerli con altri e a quali condizioni. Quando un calendario è condiviso tutte le persone autorizzate possono vederne gli eventi e ricevere notifiche, anche sui dispositivi mobili. In più, se si dispone della piattaforma G Suite, [Calendar](https://gsuite.google.com/intl/it/products/calendar/) consente una gestione ottimale dei tempi e degli spazi. È possibile creare degli intervalli con fasce orarie standard, a disposizione di chi voglia prenotare un appuntamento. Gli amministratori possono predisporre un elenco di risorse associabili ai singoli eventi di calendario. Se una risorsa è prenotata è impossibile aggiungerla ad altri eventi nella stessa fascia oraria. In una scuola, ad esempio, ogni laboratorio, aula speciale, LIM mobile, proiettore portatile e qualsiasi altro spazio o attrezzatura può rappresentare una risorsa associabile agli eventi. I calendari possono anche essere resi pubblici e incorporati, ad esempio, nelle pagine del sito web dell'Istituto.

### **Sites**

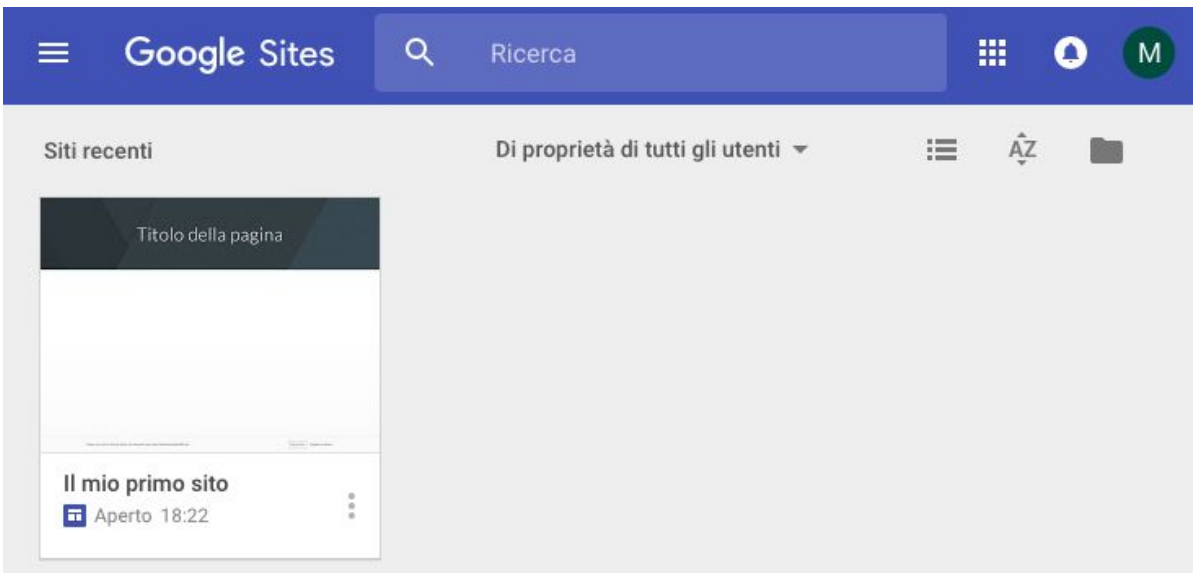

Il concetto di wiki è ormai diffuso da più di un decennio. Identifica un sito web che si può leggere e scrivere, nel quale gli utenti contribuiscono alla creazione e all'aggiornamento delle pagine. L'esempio più noto è senz'altro l'enciclopedia online [Wikipedia](http://it.wikipedia.org/). [Google](https://www.google.it/intx/it/work/apps/business/products/sites/) Sites riprende questo concetto aggiungendo le sofisticate funzioni collaborative che abbiamo già visto in Drive. Nella versione "classica" di Sites (tuttora disponibile) il proprietario del sito può abilitare utenti e gruppi alla visualizzazione e alla modifica di ogni singola pagina, attivando le "autorizzazioni a livello di pagina". Un docente che coordina lo sviluppo di un ipertesto, ad esempio, consentirà ai suoi studenti la visualizzazione dell'intero sito di classe, abilitando solo alcuni di essi alla modifica di determinate pagine.

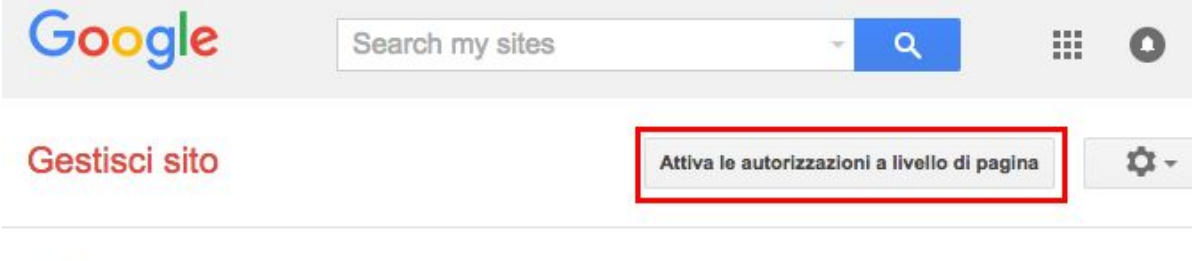

 $\langle$  test

Link da condividere (accessibile solo per i collaboratori)

La nuova versione di Sites (ancora in fase di sviluppo) non offre questo livello di controllo, ma probabilmente l'opzione sarà resa disponibile in uno dei prossimi aggiornamenti.

In entrambe le versioni i contenuti possono essere privati, aperti solo agli utenti registrati nel dominio della scuola, oppure liberamente accessibili nel web. La perfetta integrazione con gli altri strumenti della G Suite può rendere le pagine dinamiche e fortemente interattive, senza richiedere competenze tecniche specifiche. La nuova interfaccia di modifica delle pagine è stata resa ancora più semplice e intuitiva. I contenuti costituiscono dei blocchi che possono essere trascinati liberamente in alto e in basso. L'inserimento di immagini e altri elementi multimediali è semplicissimo, mentre i file di Drive, i calendari e le mappe possono essere incorporati in modalità live, sempre aggiornati con le ultime modifiche.

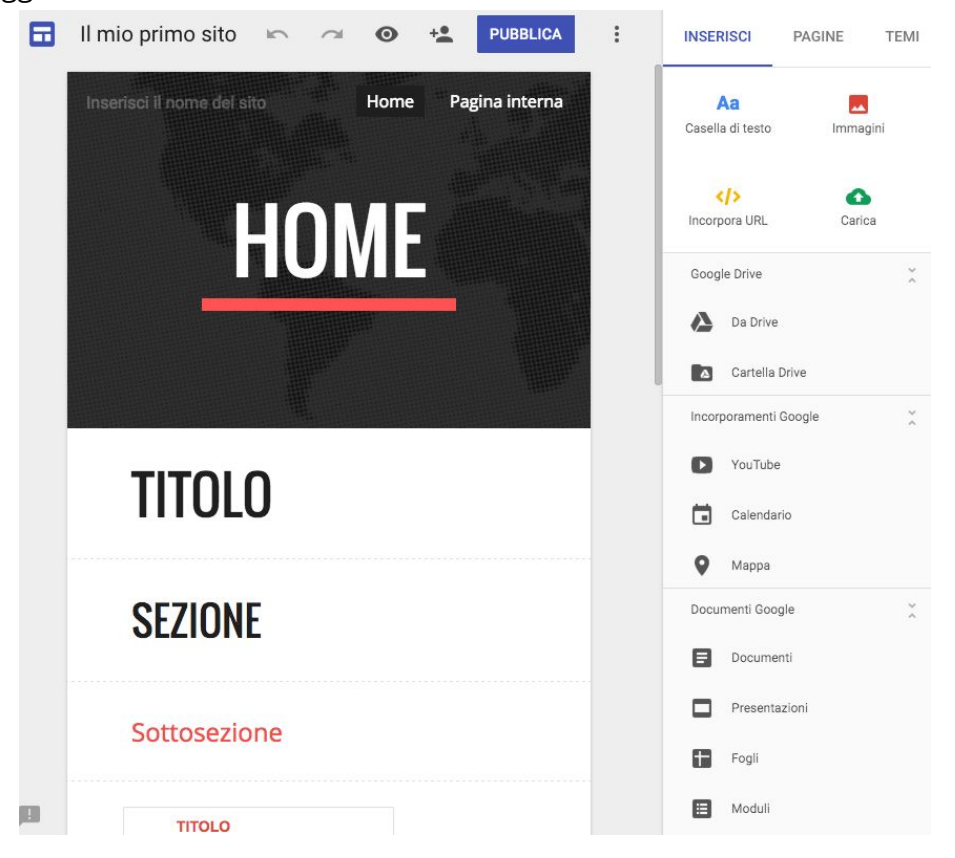

### **Aggiungere altre app**

Quando acquistiamo un computer troviamo in genere preinstallato un pacchetto di programmi che svolgono le operazioni più comuni. In seguito possiamo aggiungere altri software, gratuiti o a pagamento, ed espandere le potenzialità del computer all'infinito. Google ha realizzato un sistema simile nel cloud, consentendo agli sviluppatori di creare applicazioni web che aggiungono nuove funzioni all'ambiente di lavoro. Gli amministratori possono attivare nuovi servizi da offrire all'interno del dominio collegandosi al G Suite [Marketplace.](https://apps.google.com/marketplace/?pann=gam) In più il singolo utente può scegliere di installare autonomamente dal pannello delle impostazioni altre applicazioni predisposte per integrarsi con Google Drive.

 $\times$ 

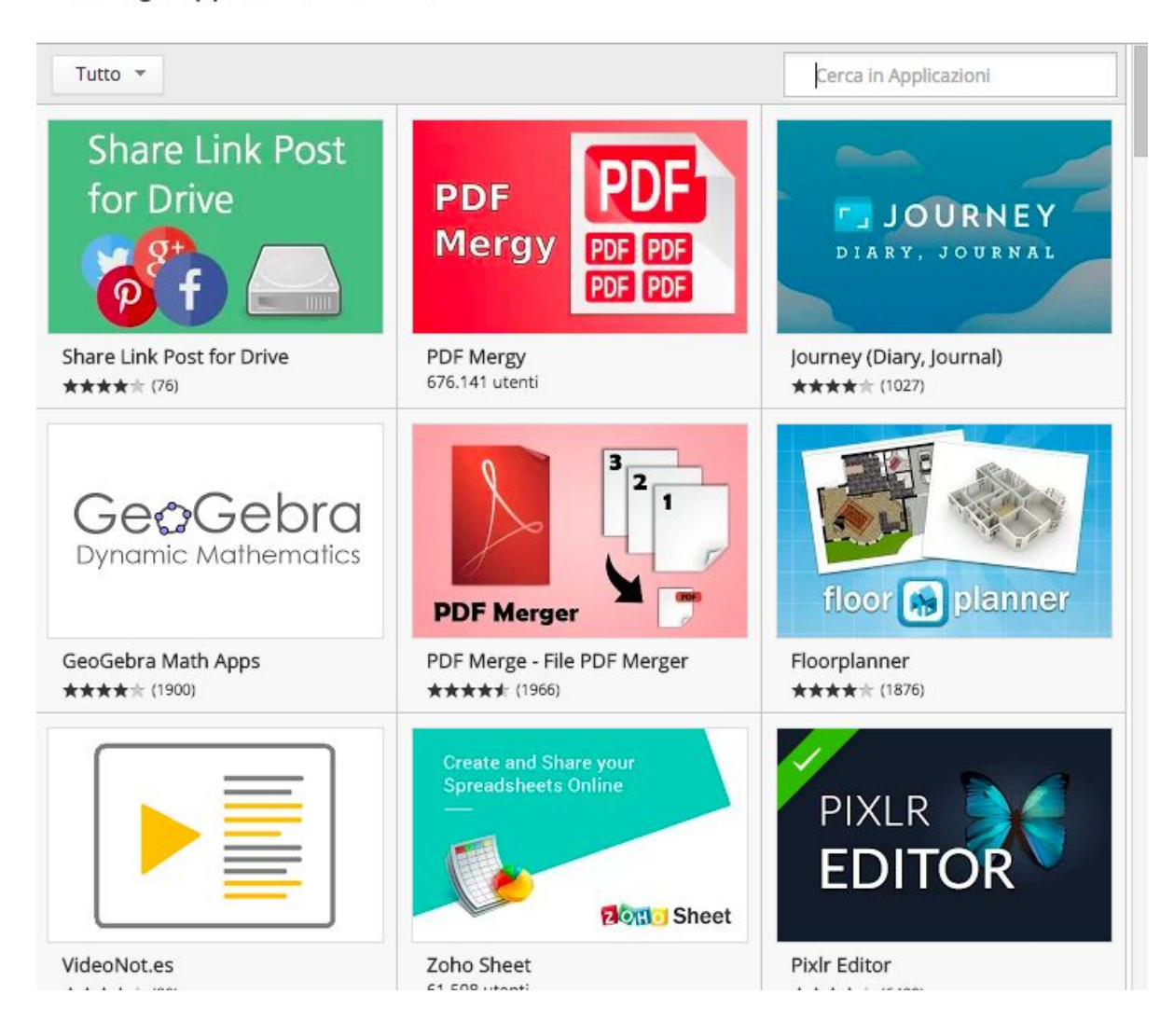

Collega applicazioni a Drive

# Primi passi con la G Suite

In questo capitolo sono descritte alcune procedure molto comuni, che interessano le applicazioni principali della G Suite. È stato adottato il punto di vista dell'utente finale.

## **Allestimento dell'ambiente di lavoro**

Istruzioni e consigli per essere subito operativi: quali strumenti utilizzare, come configurare lo spazio di lavoro, come accedere alle informazioni importanti e come proteggere i dati.

#### **Il browser**

La G Suite funziona con tutti i principali web browser: Firefox, Chrome, Safari e Internet Explorer. Firefox, in generale, è un'ottima scelta perché è open source e garantisce un alto livello di privacy e sicurezza. D'altra parte Chrome offre la migliore esperienza d'uso quando si lavora con la G Suite, perché è progettato e sviluppato appositamente per questo. È anche possibile sincronizzare la sua interfaccia di navigazione, i preferiti e le password fra diversi dispositivi, utilizzando l'account Google della scuola. Gli aggiornamenti sono automatici e non richiedono interventi da parte dell'utente. Infine, grazie alla piattaforma G Suite for Education, l'amministratore può personalizzare le applicazioni disponibili e le impostazioni del browser per ogni singola categoria di utenti.

Di norma conviene installare [Chrome](https://www.google.it/chrome/browser/desktop/) per utilizzarlo abitualmente con la piattaforma Google. È comunque consigliabile avere a disposizione anche l'ultima versione di [Firefox,](https://www.mozilla.org/it/firefox/new/) sia se lo si preferisce per la normale navigazione nel web sia come browser alternativo, da usare nelle rare occasioni in cui Chrome non dovesse funzionare a dovere.

#### **Altre applicazioni**

Esistono alcune applicazioni specifiche per i diversi sistemi operativi, create da Google per offrire una maggiore integrazione fra computer e web. Nessuna di esse è indispensabile per lavorare con la piattaforma online della scuola. Se intendete utilizzare molto Drive come archivio di materiali nel cloud potrebbe essere comunque una buona idea installare l'applicazione nativa per Mac e Windows, che sincronizza automaticamente le cartelle online con il disco rigido del computer.

Per lavorare con la G Suite nei dispositivi mobili (smartphone e tablet) ci sono due strade:

- collegarsi con il web browser;
- installare le applicazioni realizzate appositamente per il proprio sistema operativo.

Nel primo caso l'accesso è immediato, ma funzioni e usabilità sono limitati. Se si accede spesso ai servizi Google con il telefono o con il tablet è molto meglio installare le relative applicazioni, disponibili attualmente per i due principali sistemi operativi mobili: [Android](https://play.google.com/store/apps/dev?id=5700313618786177705) e [iOS.](https://itunes.apple.com/us/artist/google-inc./id281956209)

#### **Primo accesso in piattaforma**

Di norma al primo accesso l'utente utilizza una password provvisoria, che deve essere subito personalizzata.

Al termine di questa breve procedura è necessario "arredare" l'ambiente con alcuni oggetti, necessari per accedere alle risorse condivise della scuola. Si tratta dei Documenti condivisi e del Calendario (o dei calendari) d'Istituto.

I link a queste risorse vengono inviati solitamente dall'amministratore con un messaggio di benvenuto e bastano pochi clic per aggiungerle al proprio spazio di lavoro. Quando apriamo per la prima volta la cartella condivisa Drive la colloca in una sezione specifica, denominata "Condivisi con me".

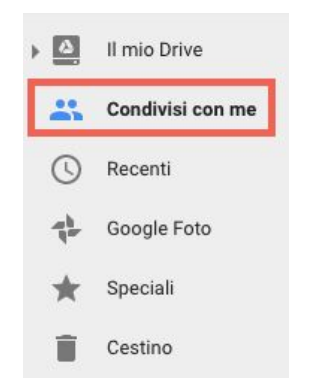

Per poterla visualizzare e gestire più comodamente dobbiamo utilizzare il comando "Aggiungi a Il mio Drive".

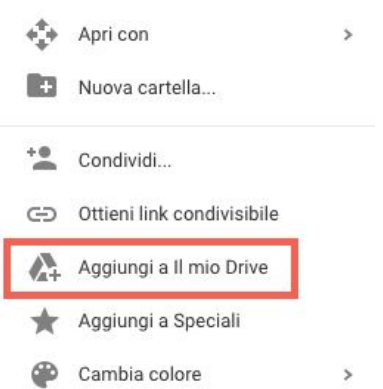

Da quel momento in poi avremo a disposizione la cartella all'interno dello spazio chiamato "Il mio Drive".

Anche per iscriversi a uno o più calendari condivisi è sufficiente cliccare sul link che ci viene inviato per posta elettronica dall'amministratore.

#### **Sicurezza**

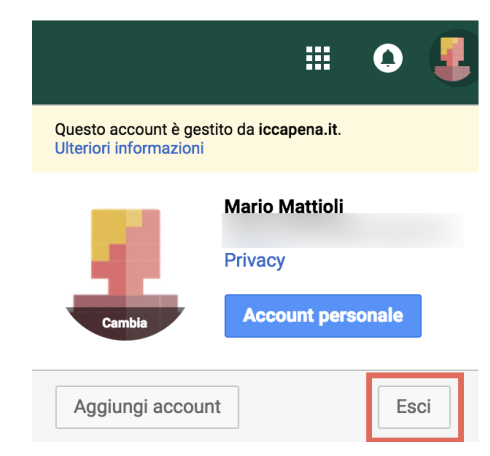

È fondamentale non lasciare mai aperto il proprio account in un computer utilizzato da altri utenti, anche se si tratta di familiari. La piattaforma contiene dati personali degli studenti, che solo noi siamo autorizzati a visualizzare. Per uscire è sufficiente cliccare su "Esci" nel menu che si trova in alto a destra in tutte le pagine della piattaforma.

In generale, quando si lavora su un computer condiviso, è consigliabile utilizzare la navigazione in incognito ("anonima" in Firefox), che cancella automaticamente le informazioni inserite dall'utente e tutte le tracce della navigazione effettuata.

Alcuni utenti inseriscono per errore i propri dati nella schermata di accesso del browser Chrome, il cui aspetto può trarre in inganno. Se ciò dovesse accadere in una postazione pubblica è necessario disconnettere il proprio account entrando nelle impostazioni di Chrome.

Un'altra precauzione da osservare riguarda i file scaricati nel computer. Spesso, durante la navigazione, vengono salvati file in vari formati (soprattutto pdf) per la visualizzazione e la stampa. Uscire dalla piattaforma, ovviamente, non ripulisce il disco rigido locale, quindi i file scaricati vanno cancellati manualmente. Di solito il browser salva tutto in una cartella standard chiamata "Download" o "File scaricati".

## **Redazione e gestione dei documenti**

Dopo averne presentato le origini e le caratteristiche principali, approfondiamo la conoscenza delle procedure più comuni che rendono Google Drive uno strumento di uso quotidiano per docenti, personale tecnico-amministrativo e studenti. Nel contesto scolastico l'elemento di maggiore interesse è sicuramente la collaborazione. Quando si condivide con qualcuno un documento si può lavorare insieme alla sua redazione, mantenendo traccia di tutte le modifiche. Le applicazioni supportano anche il lavoro sincrono, gestendo in modo efficace gli interventi di più utenti collegati contemporaneamente.

### **Creazione e caricamento di file**

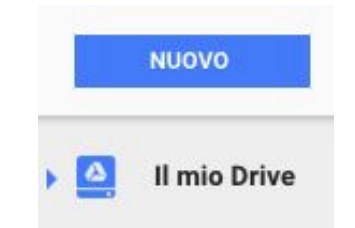

Il pulsante azzurro "Nuovo" consente la creazione di file e cartelle vuoti. I formati disponibili possono variare in base alle applicazioni installate in Google Drive. Affidandosi solo alle funzioni standard si hanno già a disposizione tutti i principali tipi di file:

- Documenti;
- Fogli di lavoro;
- Presentazioni;
- Disegni.

In più è possibile creare moduli online che raccolgono dati in tabelle, offrendo anche un'analisi grafica dei risultati. Il modulo può essere facilmente trasformato in un quiz, con correzione automatica delle risposte.

Lo stesso menu del pulsante "Nuovo" sono presenti i comandi per caricare file e cartelle. Nella maggior parte dei casi si può utilizzare un metodo ancora più rapido: il drag 'n' drop, cioè il trascinamento diretto di oggetti dal computer alla finestra di Google Drive.

L'icona a forma di ingranaggio che si trova in alto a destra nella schermata principale di Google Drive dà accesso alle impostazioni. Attivando la funzione "Converti caricamenti" tutti i file compatibili vengono convertiti nel formato Google corrispondente, altrimenti i file sono caricati senza conversione.

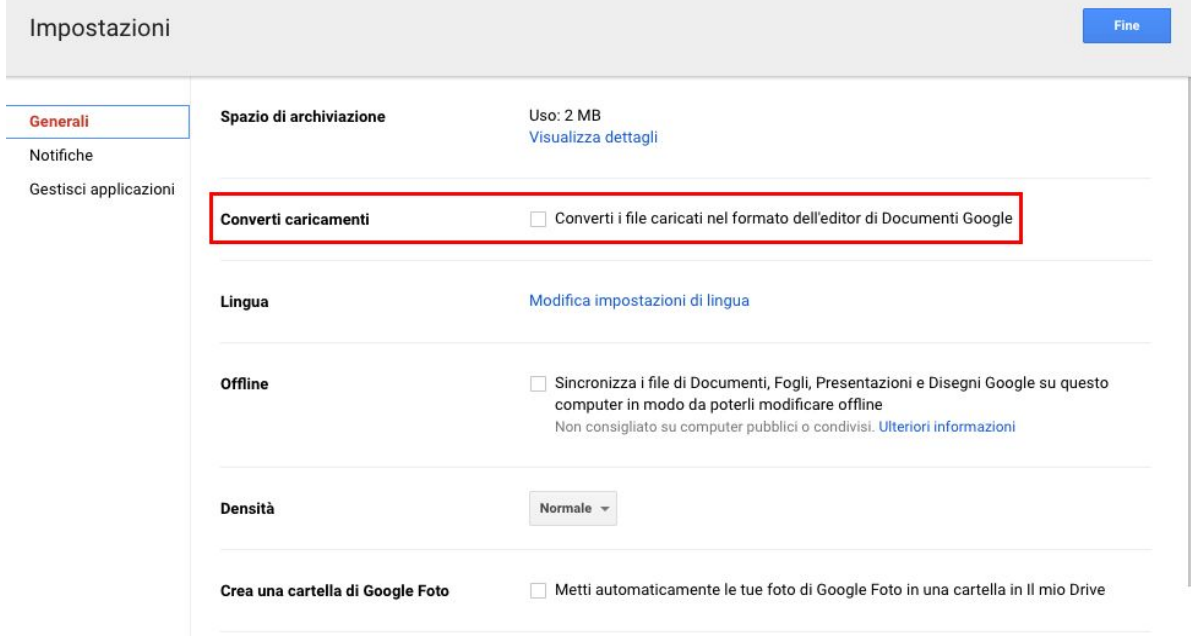

Il processo di conversione non è sempre perfetto: i file di Word con formattazione complessa, ad esempio, possono apparire molto diversi dall'originale dopo la trasformazione in documenti Google. Di norma conviene non attivare la conversione automatica, per conservare intatto l'originale. All'occorrenza, con due clic, si può creare una copia del documento in formato nativo Google:

- 1. tasto destro "Apri con";
- 2. "Documenti Google".

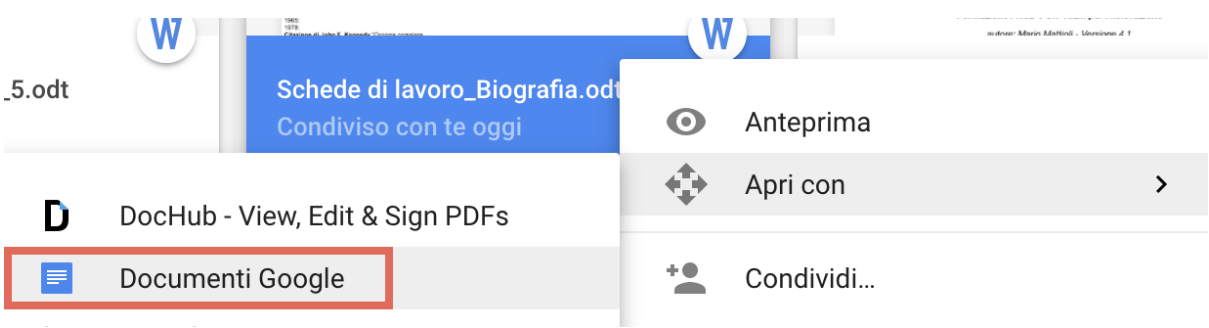

### **La galleria modelli**

La nuova galleria modelli della G Suite è integrata nelle singole applicazioni e si trova nella homepage di Documenti, Fogli di lavoro, Presentazioni e Moduli. Cliccando su un modello ne viene creata automaticamente una copia. In alto a destra c'è il pulsante da utilizzare per caricarne altri.

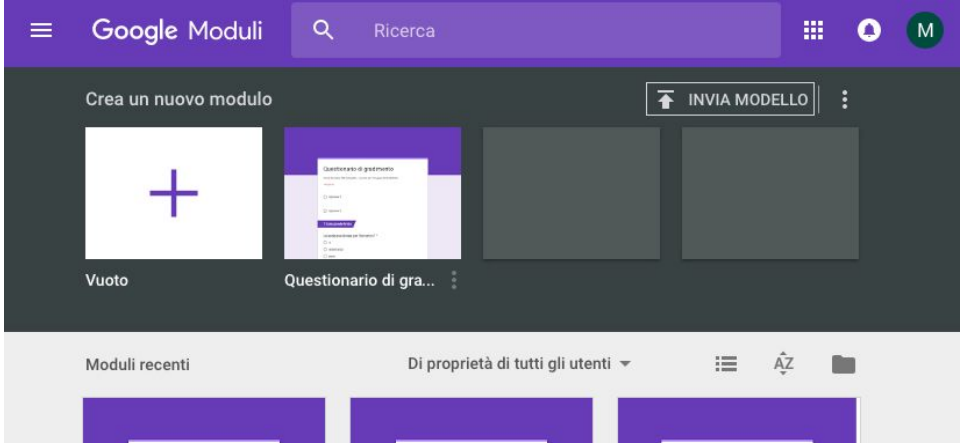

Nella schermata principale di Drive, quando si crea un nuovo file, è presente un sottomenu che offre un accesso rapido ai modelli.

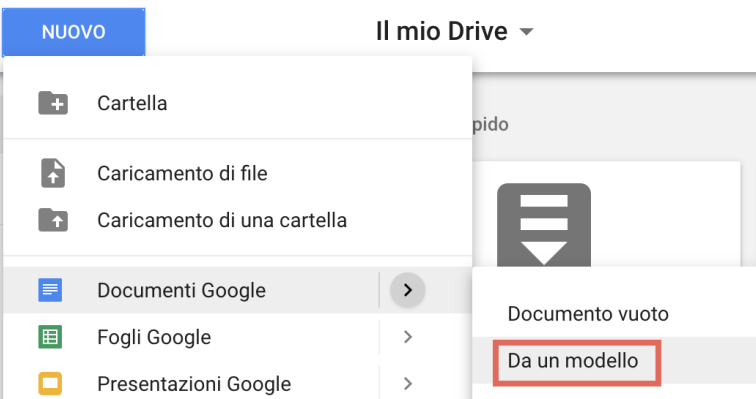

Per accedere alla galleria si può anche fare clic sul menu "File" di un qualsiasi documento aperto, selezionando "Nuovo - Da modello…":

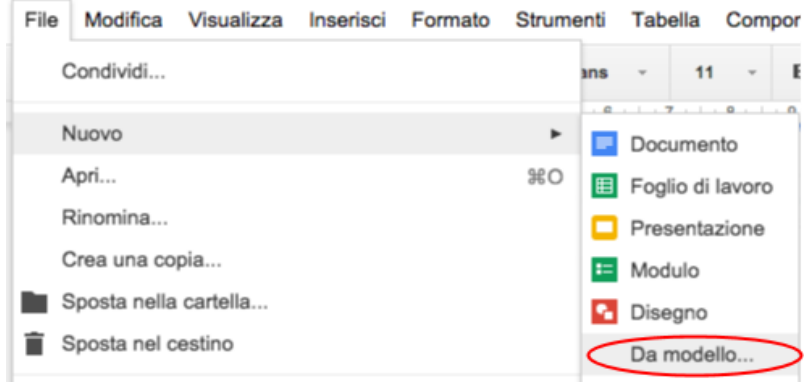

#### **Condividere file e cartelle**

Ci sono due modi per condividere un file:

- modificare le sue impostazioni di condivisione;
- spostarlo in una cartella condivisa.

Per cambiare le impostazioni di condivisione del singolo file bisogna utilizzare il pulsante azzurro che appare in alto a destra dopo aver aperto il documento per modificarlo.

Se il file è privato sul pulsante appare un lucchetto:

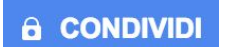

Se il file è condiviso appare invece un'icona con due figure stilizzate:

### $\sim$  CONDIVIDI

Nella prima finestra che si apre dopo aver cliccato sul pulsante di condivisione abbiamo la possibilità di aggiungere rapidamente una o più persone (o gruppi). Nel menù a tendina possiamo selezionare il tipo di accesso da concedere agli altri utenti (modifica, commento o visualizzazione).

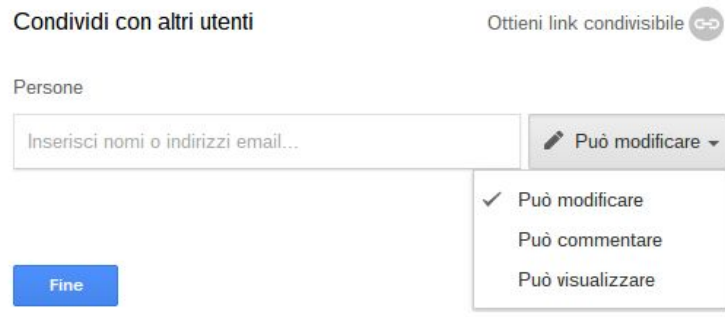

Cliccando su "Avanzate" appaiono le impostazioni complete, con l'elenco di chi ha già accesso e la possibilità di modificarne i privilegi. Anche da questa finestra è comunque possibile aggiungere persone e gruppi. La piattaforma invia automaticamente un messaggio di posta elettronica agli utenti con cui viene attivata la condivisione. Il messaggio può essere personalizzato o anche disattivato. Di norma conviene farlo partire, perché ciò semplifica l'accesso al file da parte di chi lo riceve. D'altra parte, quando un gran numero di persone condivide in questo modo con un singolo destinatario, la sua posta diventa rapidamente ingovernabile.

Un'altra opzione importante che troviamo nel pannello di condivisione riguarda i permessi del proprietario e degli editor. Il proprietario, di norma, è l'utente che ha creato il file. Solo lui può trasferire la proprietà ad un altro, declassando se stesso al ruolo di editor. Un documento può essere condiviso con un massimo di 200 persone o gruppi, ma può avere un solo proprietario. Nell'uso normale editor e proprietario hanno le stesse prerogative. Entrambi i ruoli possono modificare e rinominare il file, oltre a invitare altri a modificarlo, commentarlo o visualizzarlo.

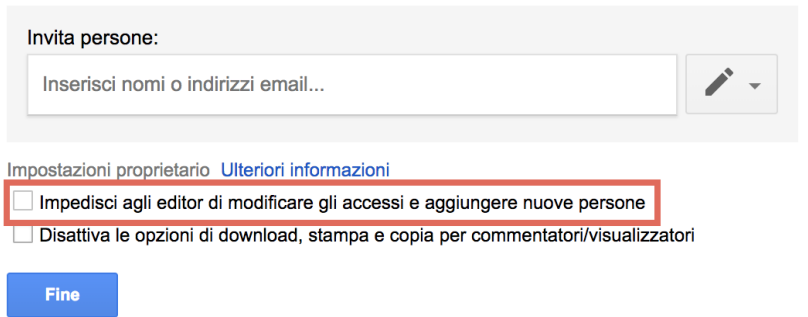

Nella finestra delle impostazioni di condivisione avanzate è possibile impedire gli interventi sulla condivisione da parte degli editor.

#### **Spostare oggetti in una cartella condivisa**

Spesso in una piattaforma G Suite for Education la procedura più comune per condividere un file consiste nel suo spostamento in una cartella condivisa. Quando, ad esempio, un insegnante consegna la sua progettazione si limita a spostare il file che ha compilato nella cartella di classe, che è già impostata in modo da essere accessibile da parte del personale autorizzato. Tutto ciò che viene spostato o creato all'interno di una cartella condivisa acquisisce automaticamente le impostazioni della cartella.

Per spostare un file in una cartella basta fare clic sul pulsante che si trova in alto

accanto al nome del documento: . Nella finestra successiva si naviga fino alla posizione prescelta, se necessario creando nuove cartelle, e si fa clic sul pulsante "Sposta qui".

 $\overline{\phantom{a}}$ 

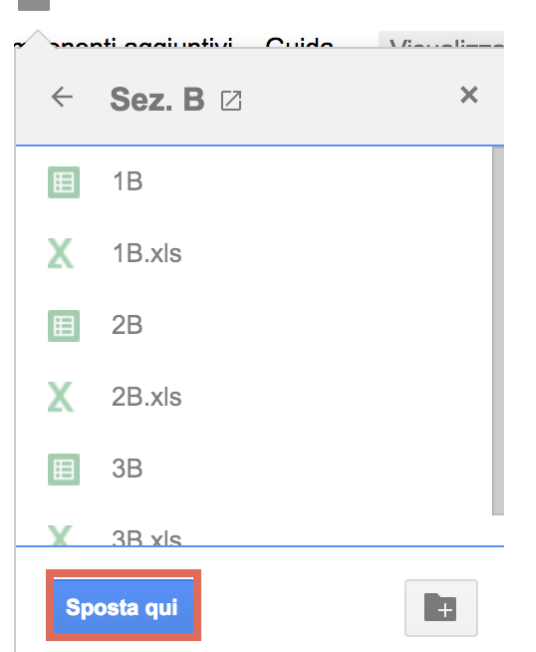

La cartelle condivise sono sempre riconoscibili per la loro icona:

## **Calendari d'istituto**

Tutti gli utenti della piattaforma hanno a disposizione un calendario personale, che possono utilizzare per organizzare il proprio lavoro. In più l'istituto può adottare uno o più calendari condivisi, che semplificano la gestione del tempo, degli spazi e delle attrezzature. I calendari condivisi, di solito, sono amministrati da un piccolo gruppo di persone e sono accessibili per intere categorie di utenti (docenti, genitori, gruppi di lavoro…).

Una delle prime cose che consiglio di fare a tutti i nuovi utenti è verificare la condivisione del proprio calendario personale, utilizzando il comando "Impostazioni e condivisione" che si trova nel menù a tendina attivabile cliccando sui tre punti accanto al nome di ciascun calendario..

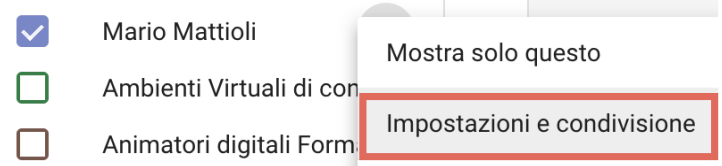

Un buon compromesso fra apertura e riservatezza potrebbe consistere nel consentire agli altri di vedere se si è occupati, ma senza mostrare dettagli sulle attività.

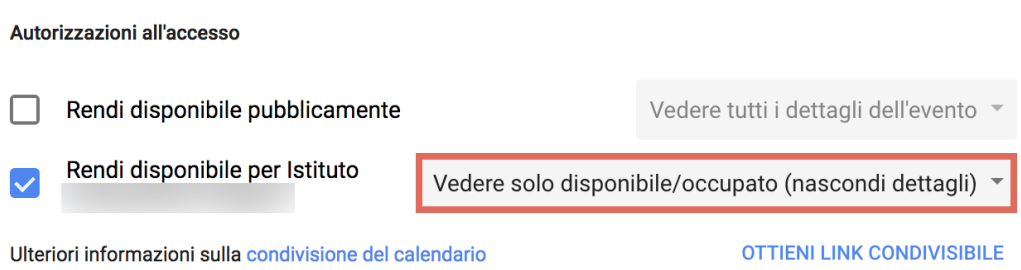

I calendari possono essere attivati o disattivati in qualsiasi momento cliccando sul loro nome nella barra di controllo che si trova sul lato sinistro della pagina:

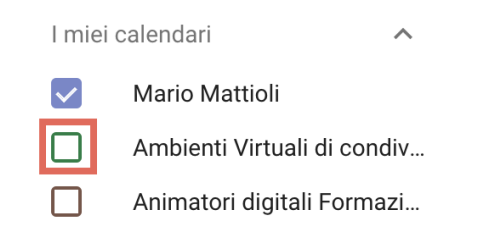

Se il quadrato accanto al nome è colorato il calendario è visibile.

La barra di pulsanti che si trova nella parte superiore della pagina permette di spostarsi avanti e indietro nel tempo e di scegliere il tipo di visualizzazione fra:

- Giorno singolo;
- Settimana;
- Mese;
- Anno;
- Un numero di giorni a scelta (l'impostazione standard ne prevede 4);
- Programmazione, cioè un elenco cronologico degli eventi programmati.

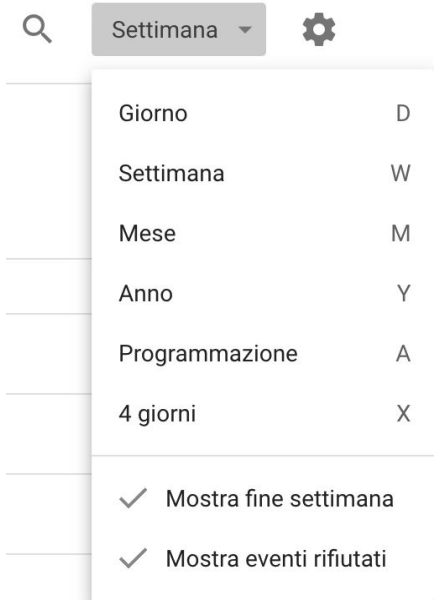

Notare la presenza delle scorciatoie da tastiera. L'icona a forma di ingranaggio, presente in tutte le applicazioni web di Google, dà accesso alle impostazioni.

# Classroom - istruzioni per l'uso

*Guida all'utilizzo della classe virtuale di Google*

[Classroom](https://www.google.com/intl/it/edu/products/productivity-tools/classroom/) è un ambiente di apprendimento online sviluppato appositamente per il mondo della formazione. Attualmente è disponibile solo all'interno dei domini autorizzati all'utilizzo della G Suite for Education. Pubblicato per la prima volta nell'agosto 2014 in una versione ancora semplice ed essenziale, Classroom è stato costantemente sviluppato e dotato di nuove funzioni. Nella sua configurazione iniziale appariva già valido come strumento integrativo rispetto alla didattica in aula, ma non sufficiente per svolgere percorsi formativi interamente o prevalentemente in rete. Pur essendo un progetto relativamente giovane Classroom è già in grado di competere con piattaforme e-learning molto più blasonate. Rispetto ad esse presenta ancora funzionalità limitate, ma può vantare un'interfaccia moderna e amichevole, un'eccellente esperienza d'uso anche sui dispositivi mobili e una perfetta integrazione con le altre applicazioni Google.

### **Accesso e creazione dei corsi**

Ci sono due modi per accedere a Classroom:

• digitando "classroom.google.com" nella barra dell'indirizzo del browser;

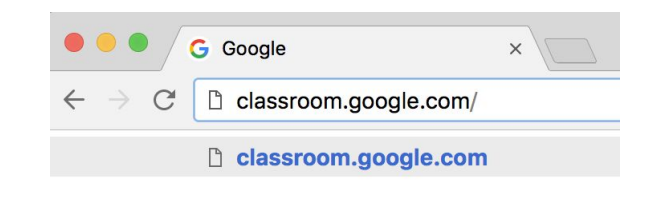

• cliccando sull'icona dell'applicazione all'interno del menu di avvio della G Suite.

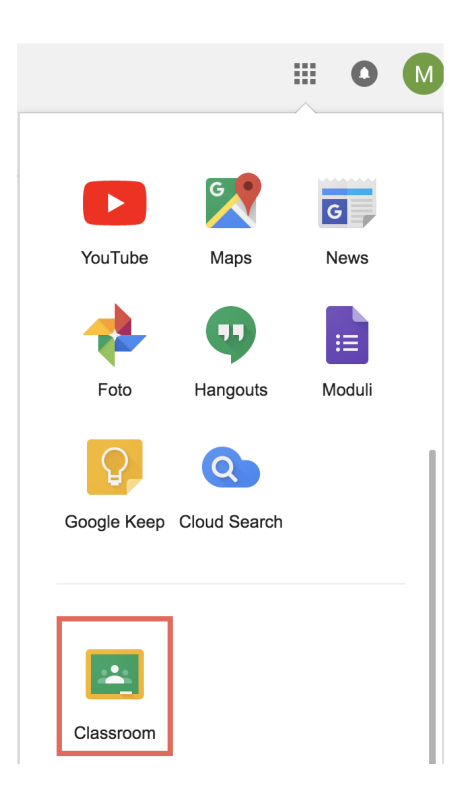

Al primo accesso dobbiamo indicare se apparteniamo alla categoria degli insegnanti o a quella degli studenti. Gli insegnanti possono frequentare i corsi creati da altri e possono anche creare i propri corsi, gli studenti non possono creare corsi.

Per creare un nuovo corso, o per iscriversi come studenti a un corso creato da altri, basta fare clic sul "+" in alto a destra.

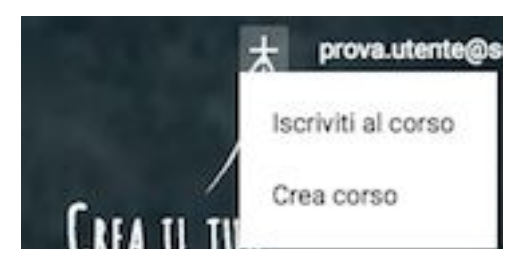

L'iscrizione come studenti è molto semplice: basta digitare il codice del corso fornito

dal docente e si è subito dentro. La procedura di creazione e allestimento di un corso merita invece una trattazione più approfondita.

Quando si sceglie il comando "Crea un corso" l'applicazione richiede l'inserimento di alcune informazioni:

- Nome corso;
- Sezione;
- Materia.

La prima è obbligatoria, le altre sono facoltative. Si possono riempire liberamente, seguendo un proprio criterio organizzativo.

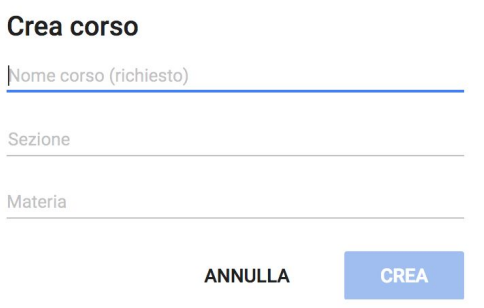

Un clic sul pulsante "Crea" si permette di entrare subito nel nostro nuovo corso, per il quale viene scelto automaticamente un tema grafico. Possiamo personalizzarlo in due modi:

- scegliendo fra i temi grafici proposti da Google;
- caricando un'immagine da utilizzare come testata del corso; i colori delle pagine saranno automaticamente adattati alle tonalità dominanti dell'immagine.

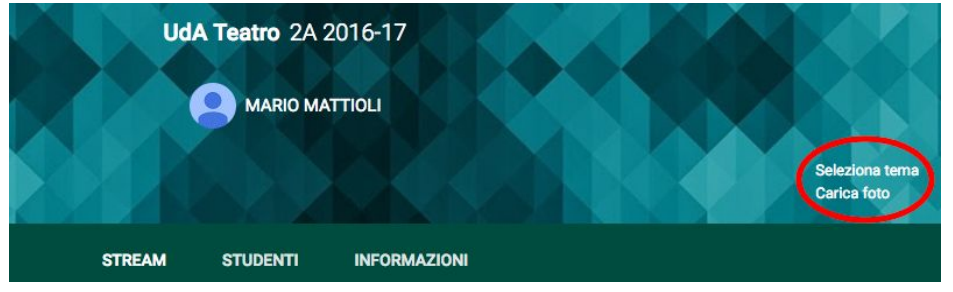

Classroom è un ambiente dalla struttura molto semplice. Contiene in tutto tre pagine:

- Stream;
- Studenti ("Compagni di classe" se abbiamo il ruolo di studente);
- Informazioni.

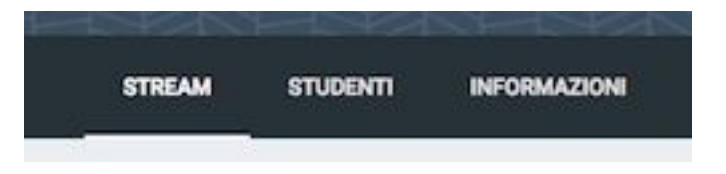

Le interazioni didattiche si svolgono nello Stream, che è strutturato come la bacheca di un social network. Le altre due pagine sono "di servizio"; contengono la lista degli iscritti, la scheda informativa e i materiali del corso. Per capire come funziona e cosa consente di fare Google Classroom non ci resta che esplorare in modo approfondito le tre pagine che lo compongono.

### **Lo Stream**

Lo Stream è lo spazio di lavoro di Google Classroom. In questa pagina si possono svolgere diverse operazioni, ma soprattutto è qui che i gli insegnanti possono guidare e monitorare il percorso di apprendimento, inviando agli studenti tre diverse tipologie di contenuti:

- annunci;
- domande;
- compiti da svolgere.

Gli studenti, di norma, possono inviare annunci<sup>6</sup> e inserire commenti, mentre la creazione di compiti e domande è comunque riservata ai docenti.

Il menu per la creazione di contenuti è accessibile cliccando sull'icona a forma di "+", che si trova sempre in basso a destra nella pagina dello Stream.

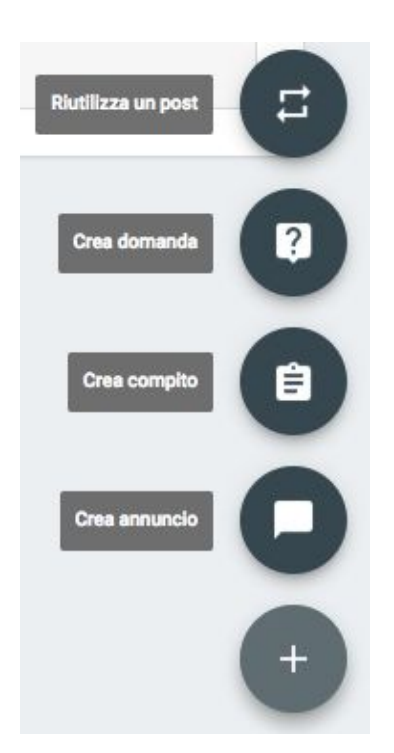

Tutti i contenuti possono essere assegnati a più corsi contemporaneamente ed è anche possibile copiare materiali e attività già pubblicati in altri corsi (con il pulsante "Riutilizza un post").

<sup>6</sup> Vedremo più avanti come modificare questa impostazione.

#### **Annunci**

La creazione di un annuncio è l'operazione più semplice da fare nello Stream ed è del tutto simile alla condivisione di un post all'interno di un gruppo nei social network. Il docente, nel momento in cui pubblica un annuncio, può anche associarlo ad un argomento, per agevolare la navigazione e velocizzare il reperimento delle informazioni.

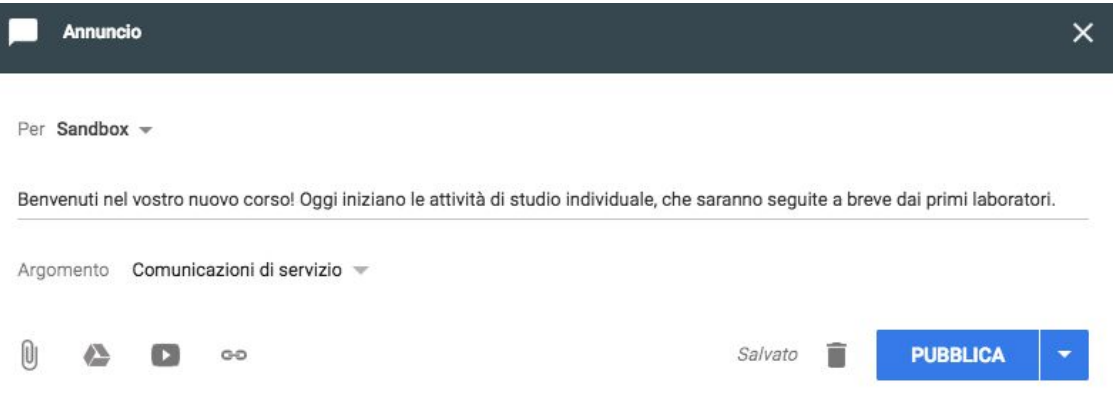

All'annuncio possono essere allegati file (caricati dal computer o presenti su Drive), video da YouTube e indirizzi web. Le impostazioni standard di Classroom prevedono che anche gli studenti possano inviare annunci (chiamati in questo caso "Post") e commentare quanto pubblicato da altri. Nel capitolo dedicato alla pagina "Studenti" vedremo come modificare questa impostazione.

Al tasto "Pubblica" è associato un menu che consente, in alternativa alla pubblicazione immediata, di programmare l'uscita al giorno e all'ora desiderati, oppure di salvare l'annuncio in bozza.

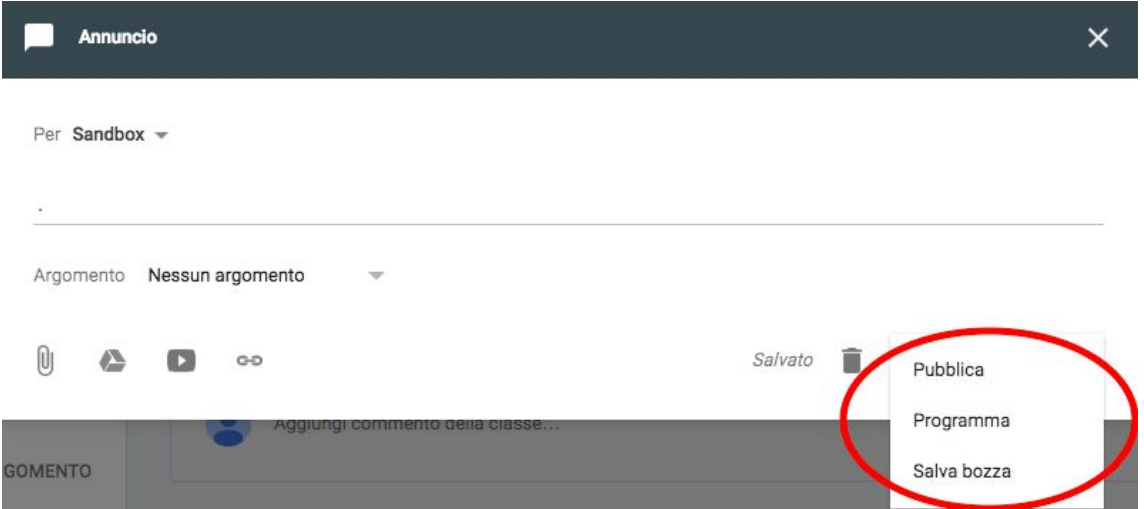

Tutti gli annunci possono essere eliminati da parte di chi li ha inviati. Agli insegnanti è consentito modificare successivamente il testo dei propri annunci ed eliminare quelli creati dagli studenti. Per aprire il menu con le azioni da svolgere è necessario cliccare sull'icona sempre visibile accanto al nome di chi ha inviato l'annuncio.

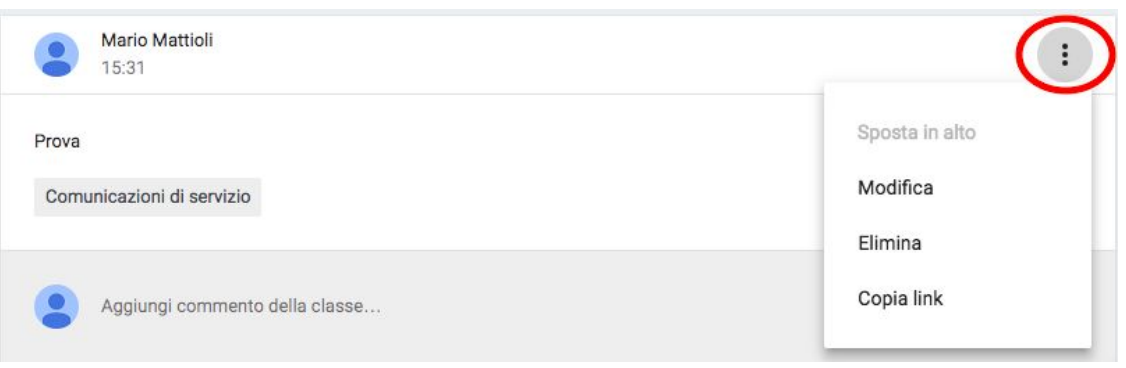

### **Compiti**

La procedura per assegnare un compito è simile all'invio di un annuncio, con alcune differenze importanti:

- ci sono due spazi separati per il titolo (obbligatorio) e per le istruzioni (facoltative);
- si può impostare una scadenza per la consegna del compito;
- quando alleghiamo un file al compito possiamo scegliere fra diverse opzioni (che vedremo fra poco in dettaglio).

Ovviamente anche i compiti possono essere programmati per una pubblicazione differita, o salvati in bozza.

L'aspetto più importante della creazione di un compito in Classroom riguarda gli allegati. Per la loro gestione Google ha sfruttato al massimo l'integrazione con Drive, semplificando e automatizzando operazioni che appesantiscono non poco il lavoro dei docenti. Partiamo dall'ipotesi probabilmente più comune: l'insegnante ha preparato una scheda standard, che gli studenti devono utilizzare come modello per la redazione del compito. Ciascuno di loro deve quindi lavorare su una copia del documento condiviso dal docente, compilarlo e restituirlo al momento della consegna. Classroom rende tutto questo estremamente semplice. L'insegnante:

- prepara la scheda in Google Documenti;
- allega la scheda al compito, selezionando l'opzione "Crea una copia per ogni studente".

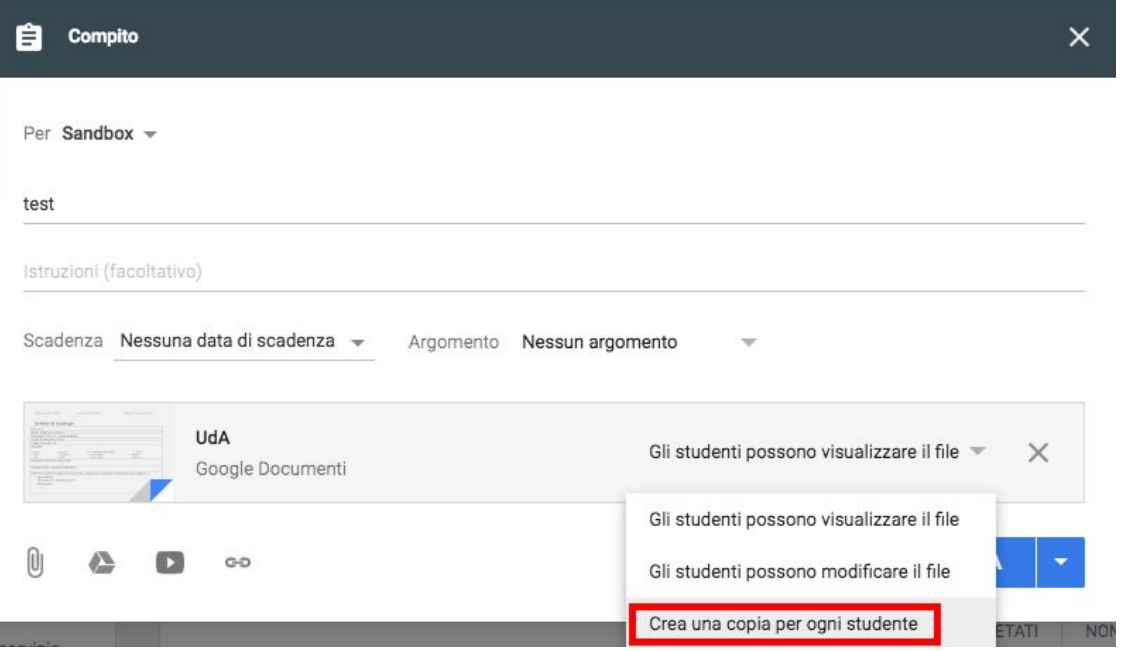

In questo modo Classroom, automaticamente:

- crea una copia della scheda associata al singolo studente, aggiungendo al nome del file il nome e il cognome dello studente;
- salva il file all'interno della cartella del corso, in una sottocartella con lo stesso nome del compito;
- imposta i permessi del file, in modo che da consentire agli insegnanti di intervenire anche durante la sua redazione;
- aggiunge un pulsante specifico, per consegnare il compito senza uscire da Google Documenti.

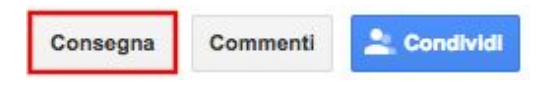

Nella fase di redazione da parte dello studente gli insegnanti possono quindi monitorarlo e, se necessario, intervenire con commenti e correzioni. Quando lo studente consegna il compito la piattaforma reagisce in due modi:

- notificando la consegna all'interno dello stream;
- trasferendo la proprietà del file al docente e consentendo allo studente la sola visualizzazione.

Il riquadro del compito nello Stream ha un aspetto differente in base al ruolo di chi lo visualizza. Lo studente ne vede solo lo stato (completato o non completato):

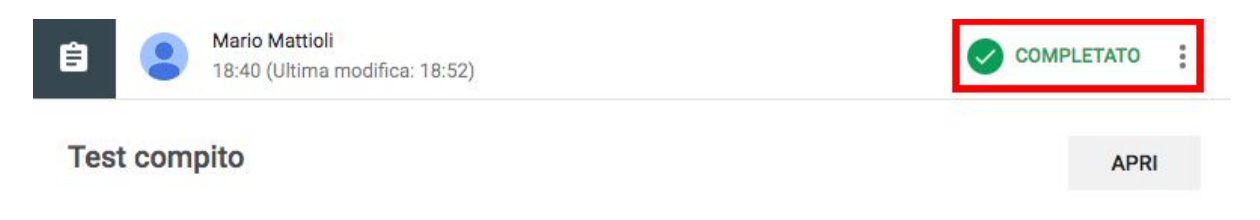

#### L'insegnante ha a disposizione il riepilogo dell'intera classe:

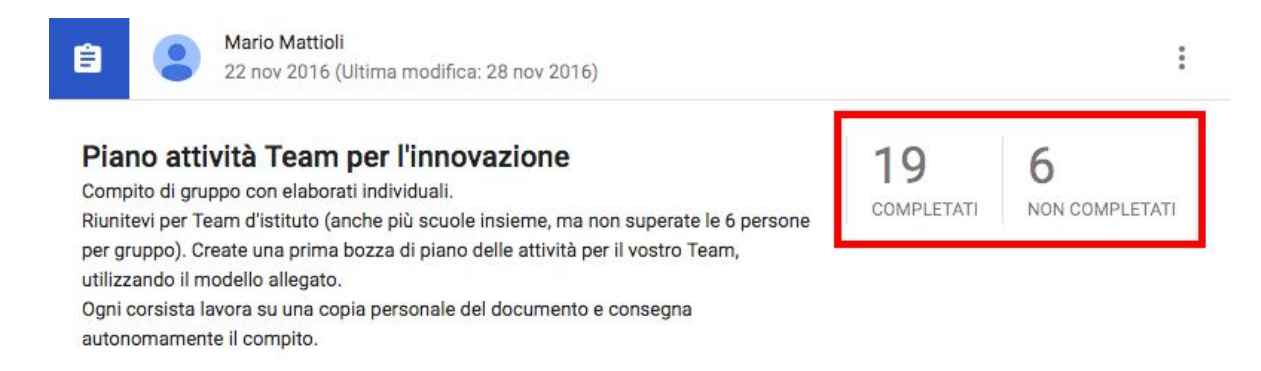

Anche per i compiti è disponibile la funzione di commento da parte di docenti e studenti. Tutti (insegnanti e studenti) possono vedere i commenti inviati nello Stream.

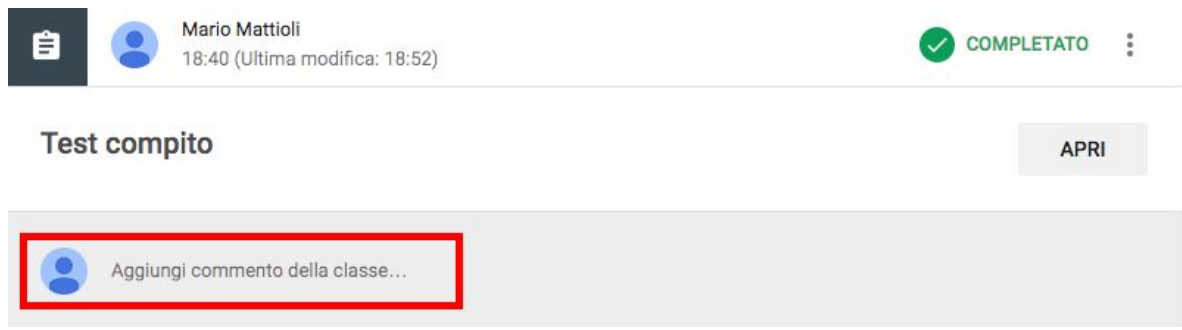

Cliccando sul titolo del compito, sull'area di riepilogo (per il docente) o sul pulsante "APRI" (per lo studente) si accede alla pagina interna, dedicata alla gestione dell'attività e alla valutazione. Qui è possibile inviare commenti privati, visibili cioè al singolo studente e agli insegnanti.

Lo studente ha a disposizione un comando per consegnare il compito, o per ritirarlo se intende effettuare ulteriori modifiche prima di sottoporlo nuovamente alla valutazione del docente.

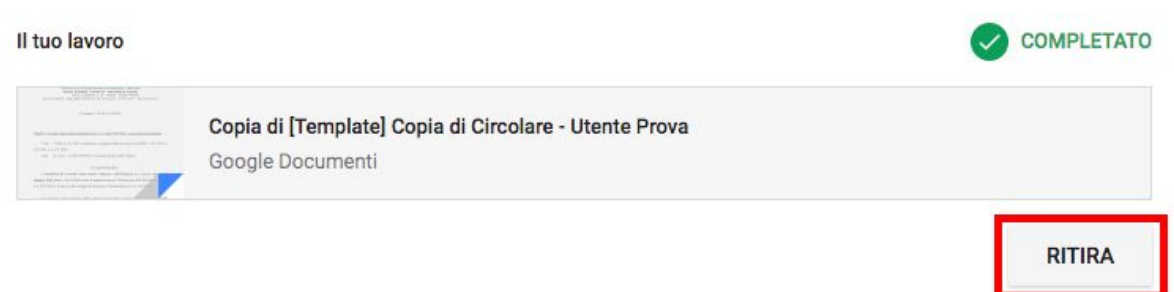

La pagina del compito per l'insegnante offre ovviamente più funzioni. Oltre a monitorare a colpo d'occhio lo stato di tutti gli studenti:

- si possono aprire i singoli file (consegnati o meno);
- si possono restituire i compiti degli studenti selezionati, associando un commento (che sarà quindi identico per tutti i destinatari);
- si può inviare un messaggio di posta elettronica a tutti gli studenti;
- si può anche aprire la cartella di Drive che contiene tutti gli elaborati associati al compito.
- si può modificare il punteggio massimo della prova, o disabilitare il voto.

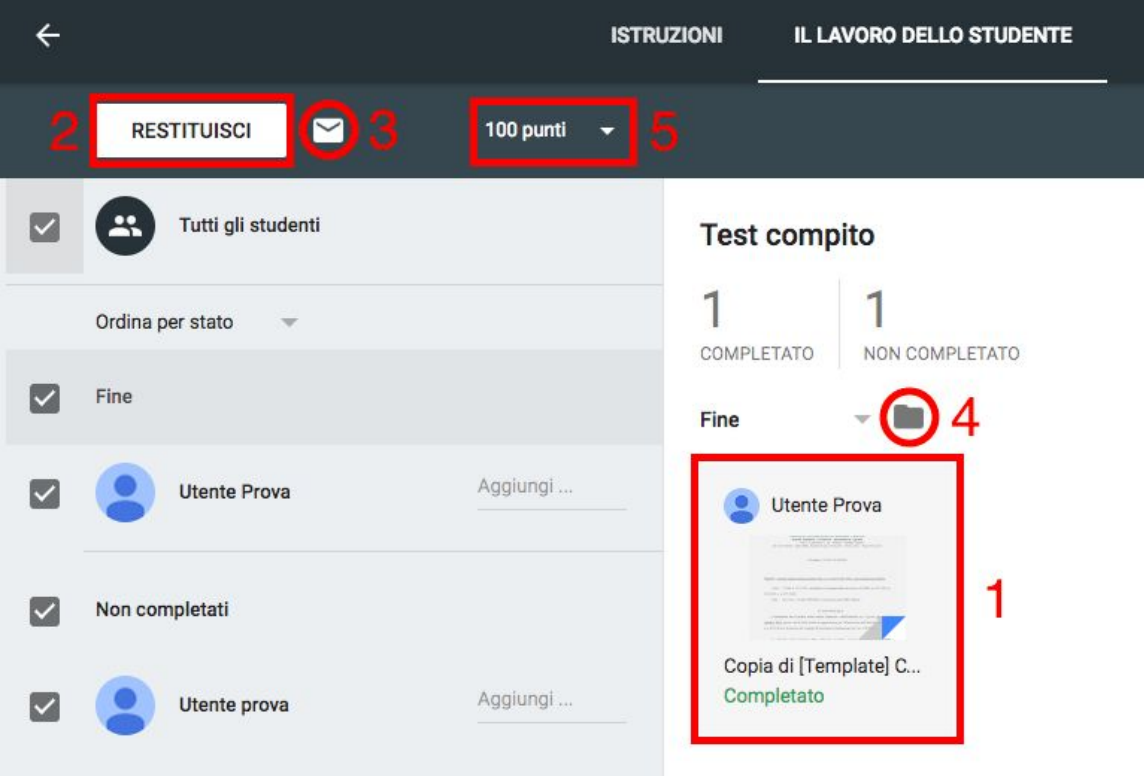

#### **Domande**

La procedura da seguire per inviare una domanda alla classe è simile alle precedenti. In questo caso, oltre ai comandi già visti per il compito, abbiamo la possibilità di scegliere fra due tipi di risposta: breve e multipla. La prima è aperta e presuppone un intervento del docente per valutare e commentare i testi degli studenti e/o l'interazione fra pari moderata dall'insegnante. La seconda, invece, consente la raccolta automatica del feedback degli studenti e offre la visualizzazione dei risultati in tempo reale.

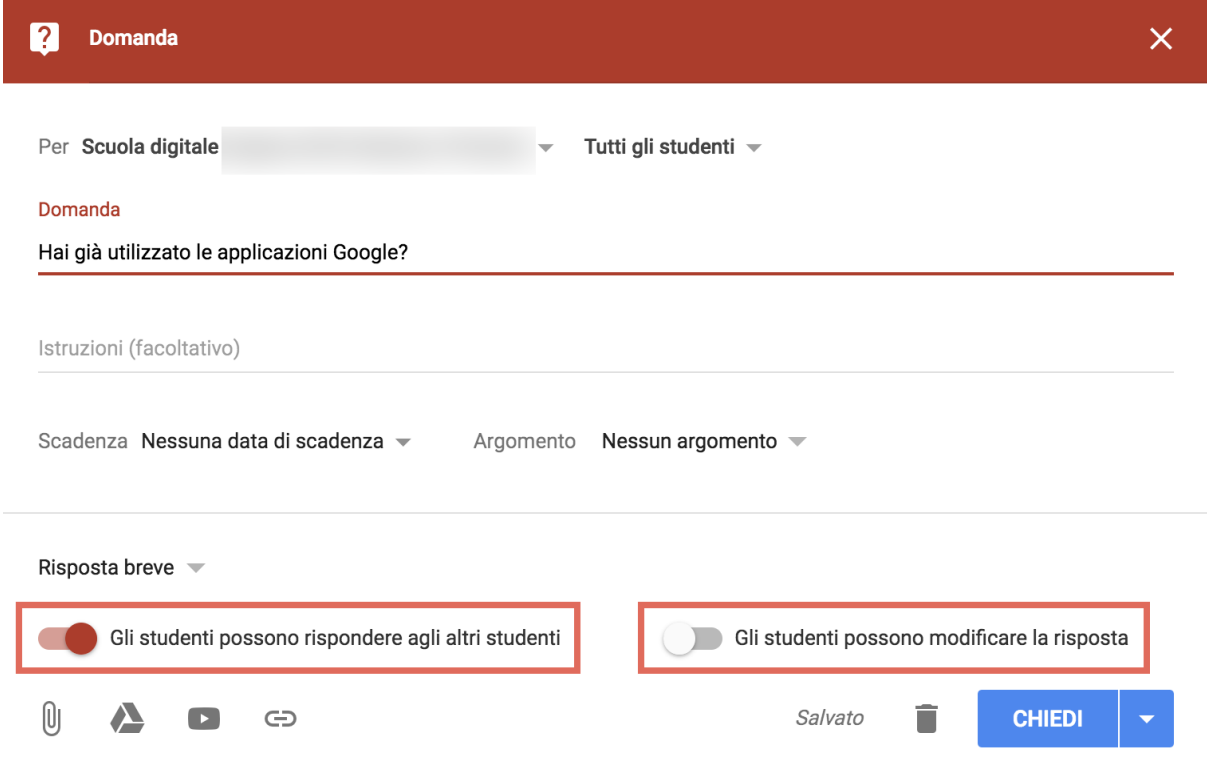

Per la risposta breve possiamo scegliere se consentire agli studenti di rispondere ai compagni e anche se abilitare la modifica delle risposte dopo il primo invio.

Per la scelta multipla è disponibile l'opzione che consente di attivare o meno la visualizzazione dei risultati dell'intero corso.

 $\overline{\mathbf{a}}$  $\times$ Domanda Per Scuola digitale Capena 2018 Infanzia e Primaria v Tutti gli studenti v Domanda Hai già utilizzato le applicazioni Google? Istruzioni (facoltativo) Scadenza Nessuna data di scadenza v Argomento Nessun argomento v Gli studenti possono visualizzare il riepilogo del corso Scelta multipla <a>  $\times$ Sì, spesso  $\bigcap$  $\times$ Sì, saltuariamente  $\times$  $No$ Aggiungi opzione  $\left[ 0\right]$  $\blacktriangle$ **CHIEDI**  $\ominus$  $\qquad \qquad \blacksquare$ Salvato ī  $\overline{\phantom{0}}$ 

#### **Riuso di contenuti**

Sempre all'interno dello Stream, l'insegnante può sfruttare la funzione (utilissima) chiamata "Riutilizza un post".

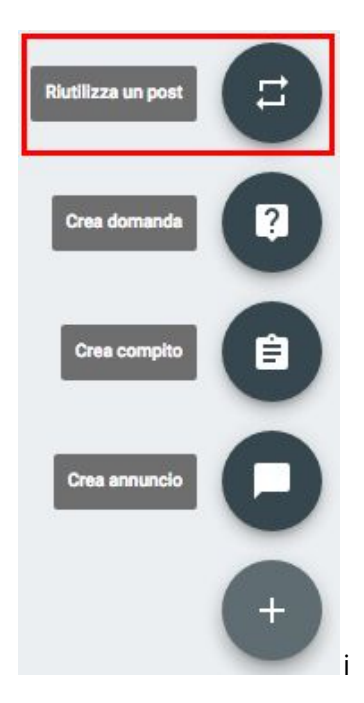

Tutti i contenuti inviati in uno qualsiasi dei propri corsi può essere copiato e riutilizzato, personalizzando liberamente allegati e impostazioni. È anche presente un'opzione che consente di copiare (o meno) i file collegati. Di norma conviene lasciarla selezionata, per evitare interferenze fra i materiali di corsi differenti.

#### Seleziona post (DSGA Formazione PNSD)

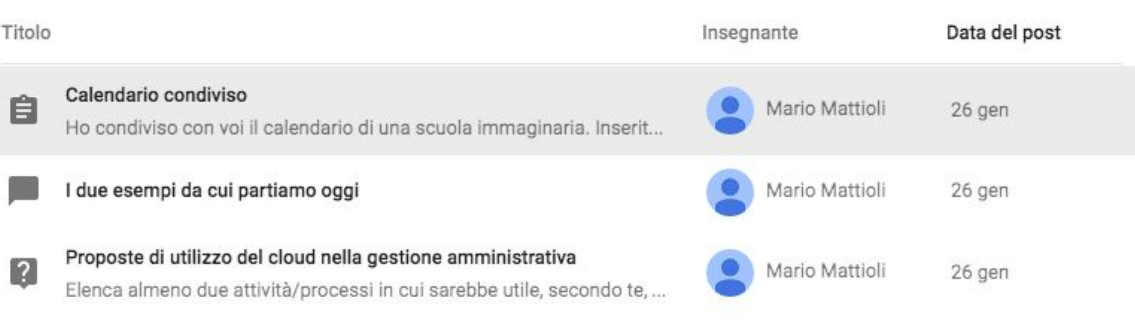

Crea nuove copie di tutti gli allegati

**RIUTILIZZA** 

#### **Bozze e programmazione**

Quando uno studente invia un post nello Stream può solo scegliere se pubblicarlo immediatamente o annullare. L'insegnante, invece, ha a disposizione tre opzioni:

- pubblicare subito;
- programmare la pubblicazione al giorno e all'ora desiderati;
- salvare il contenuto in bozza, pronto per essere pubblicato con un clic al momento opportuno.

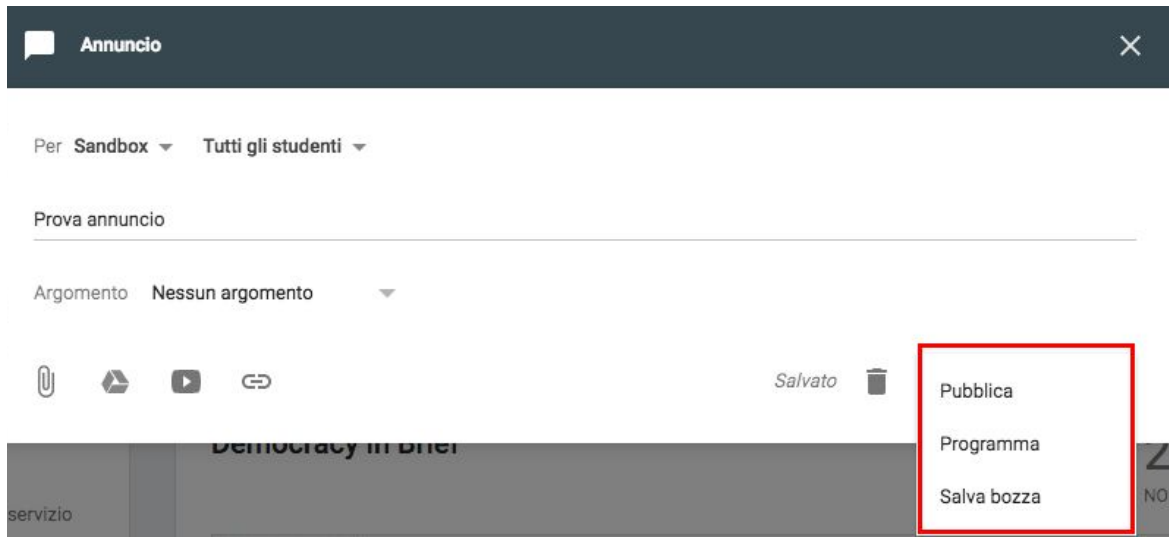

### **Studenti - Compagni di classe**

Se abbiamo il ruolo di studente la seconda pagina di Classroom contiene semplicemente l'elenco dei compagni di classe, con la possibilità di inviare email. Gli insegnanti, invece, hanno a disposizione un buon numero di funzioni.

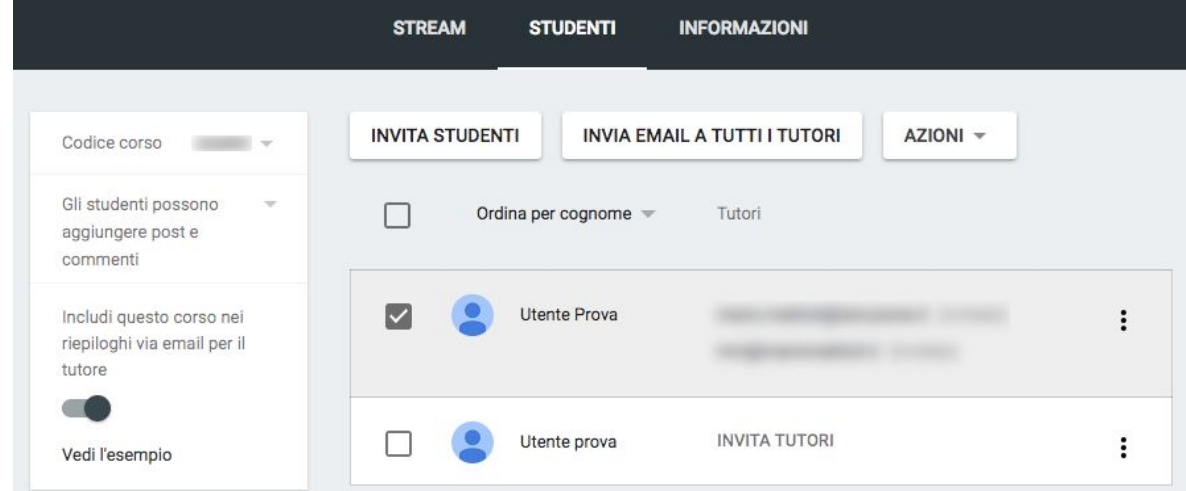

Per ogni studente è possibile invitare più tutori, che riceveranno automaticamente informazioni sul corso. Fra le azioni disponibili va segnalata quella tradotta con un enigmatico "Disattiva audio" ("Mute" nella versione in inglese), che serve a ridurre al silenzio uno studente impedendogli di inviare post e commenti.

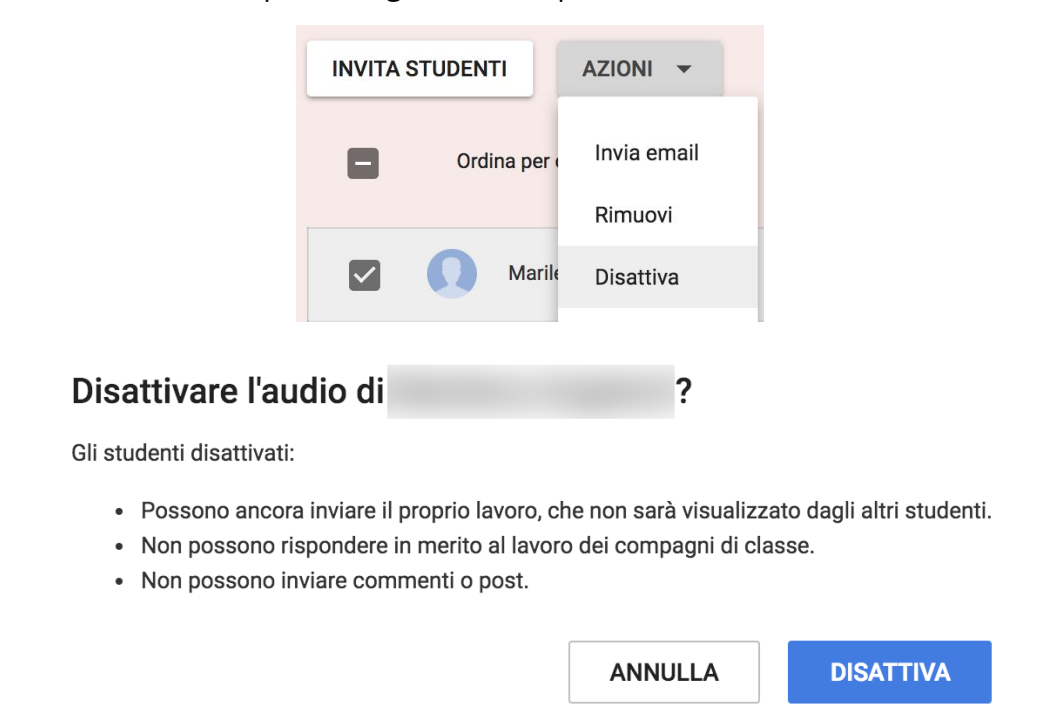

Nel box a sinistra troviamo tre comandi:

- il codice del corso, necessario per far iscrivere autonomamente gli studenti;
- l'impostazione dei permessi di pubblicazione nello Stream per gli studenti (nessuno, solo commenti, post e commenti);
- la possibilità di attivare o disattivare l'invio di riepiloghi delle attività ai tutori.

Cliccando sul pulsante "Invita studenti" si possono selezionare le persone che riceveranno un messaggio d'invito a partecipare al corso.

Se nel dominio è stata attivata la condivisione dei contatti, è disponibile il completamento automatico degli indirizzi, anche solo digitando i caratteri iniziali del nome o del cognome.

### **Informazioni**

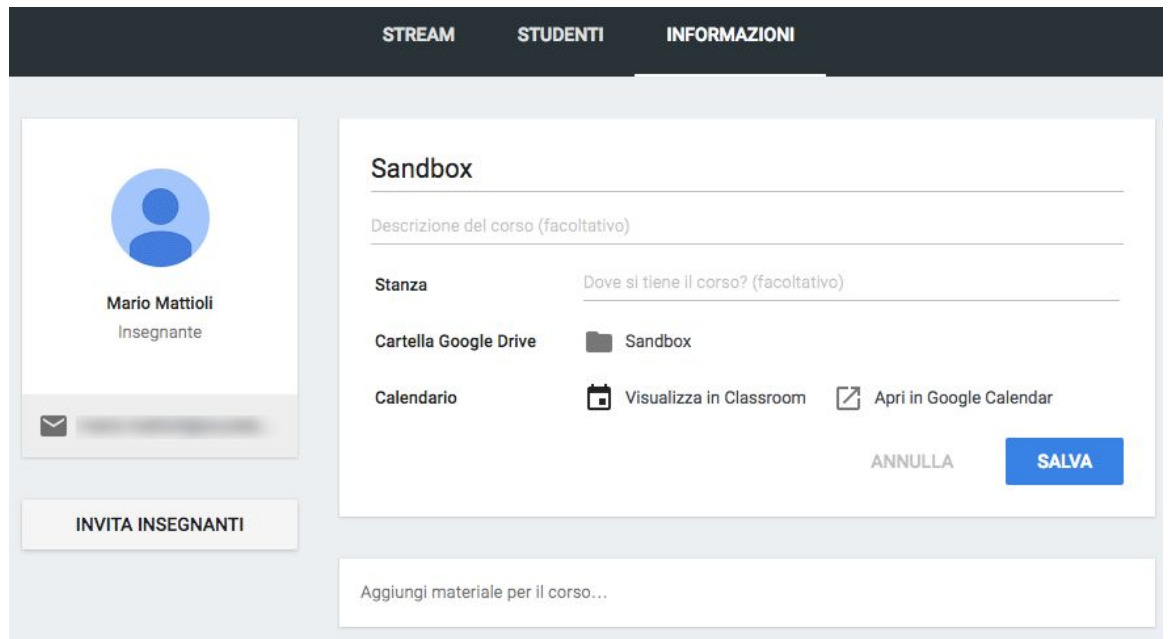

La pagina delle informazioni va consultata spesso, perché contiene dati molto importanti sul corso. Il docente può modificarne titolo e descrizione, aggiungere materiali didattici e invitare altri insegnanti. I materiali pubblicati in questa pagina si distinguono da quelli inseriti nello Stream, perché sono statici, sempre in evidenza, non soggetti allo scorrimento cronologico tipico delle bacheche online. Anche la funzione di commento è assente.

A disposizione di docenti e studenti abbiamo i link per accedere alla cartella Drive e al Calendario. Si tratta di due esempi della perfetta integrazione fra Classroom e le altre applicazioni Google, perché entrambi sono generati e aggiornati automaticamente. La cartella contiene tutti i materiali didattici e gli elaborati, suddivisi ordinatamente in sottocartelle. Sul Calendario vengono riportate le scadenze dei compiti, ma gli insegnanti possono anche aggiungere manualmente altri eventi. La cartella Drive del corso è una risorsa di grande importanza, non solo perché velocizza il lavoro sui materiali, offrendo un accesso rapido e ordinato ai file, ma soprattutto perché semplifica enormemente il backup periodico e la documentazione finale delle attività svolte.

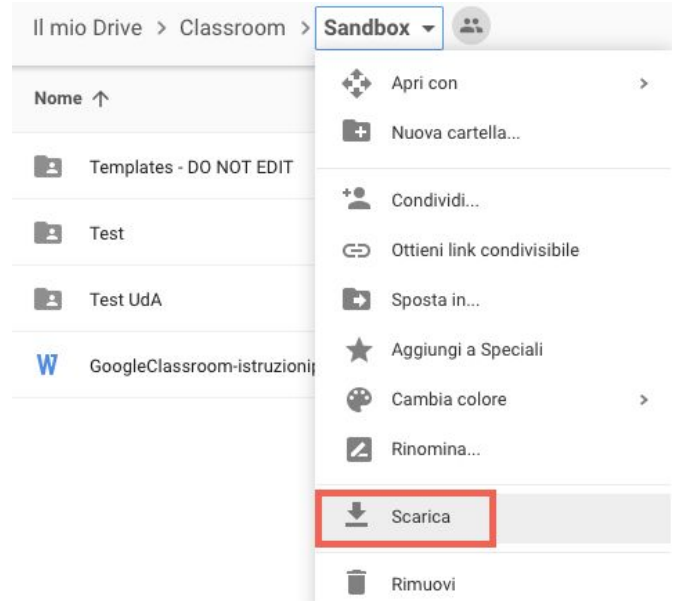

Basta aprire la cartella del corso in Drive e selezionare il comando "Scarica" per ottenere un backup completo di tutto il materiale prodotto, convertito nei formati di Microsoft Office e compresso in un archivio .zip.